# My Custom Design ver.1.0

### Embroidery Data Creation Software

## Instruction Manual

- Before using this software, be sure to read this Instruction Manual for information on the correct use of the software.
- Keep this Instruction Manual in a safe place for future reference.

## **Introduction**

Thank you for using our embroidery design software My Custom Design.

My Custom Design enables you to create original embroidery patterns from the screen of your Brother household computerized sewing machine equipped with an embroidery function. Carefully read the instructions contained in this manual in order to fully understand each of the various functions and the correct operation of this software.

#### **Note:**

**This Instruction Manual does not contain explanations on the operation of the sewing machine. For details on using the sewing machine functions to edit embroidery patterns, refer to the Instruction Manual for the sewing machine.**

#### **Important:**

**Use of this software for unauthorized duplication of optional embroidery cards or newspapers, magazines, etc. for commercial purposes may be unlawful and violate copyright laws.**

**This application is protected by copyright laws. The use and duplication of this software is regulated by copyright laws.**

**This software is for household use only.**

### **Safety Precautions**

**Note:**

**For safety precautions concerning the sewing machine, refer to the Instruction Manual provided with the sewing machine. Use the sewing machine safely and correctly, as described in the Instruction Manual.**

### **What You Can Do With This Software**

This software allows you to create original patterns just by using the pen to draw images and text on the screen of the sewing machine and painting the drawing with the desired colors as easily as drawing images and text on paper with a pen.

Until now, you could select various characters from those available, combine them, and then embroider the characters. However, now you can write your signature on the screen, and then embroider it.

The created embroidery patterns can be resized, combined with characters and images and freely arranged in the sewing machine's embroidering or embroideryediting screen in the same way that built-in embroidery patterns are.

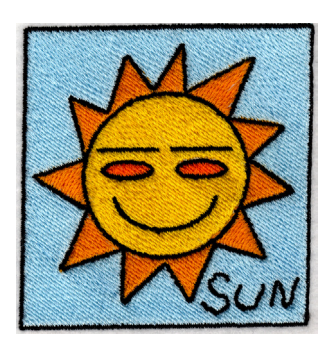

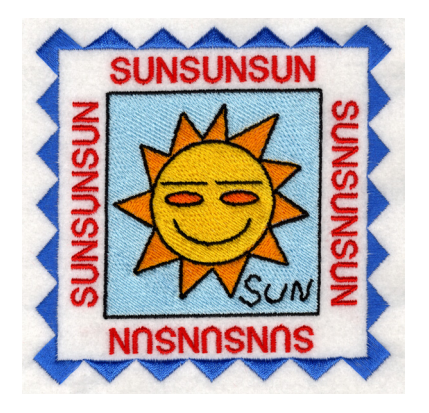

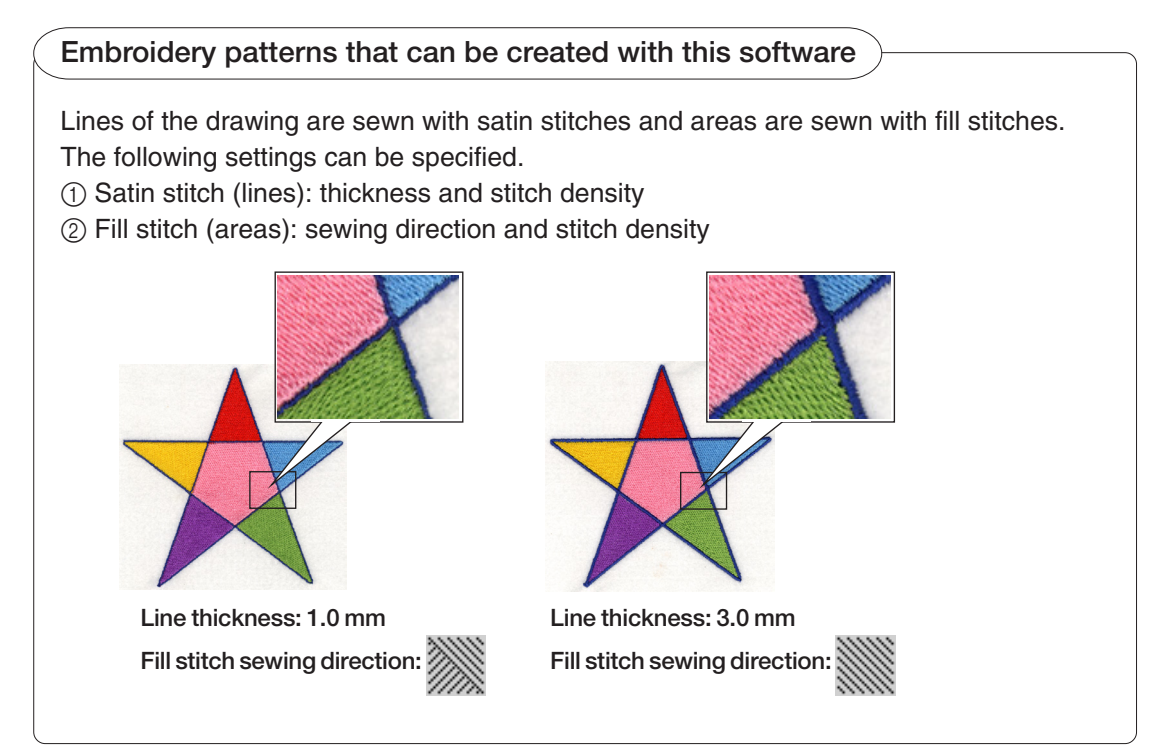

## **Chapter 1 Before Use**

### **CHECKING**

#### **Sewing Machine**

My Custom Design can be used with any of the following sewing machines. Check that your sewing machine model and its program version meets the following requirements.

Models: Innov-ís 4000D/4000 Program version: Ver. 1.2 or later

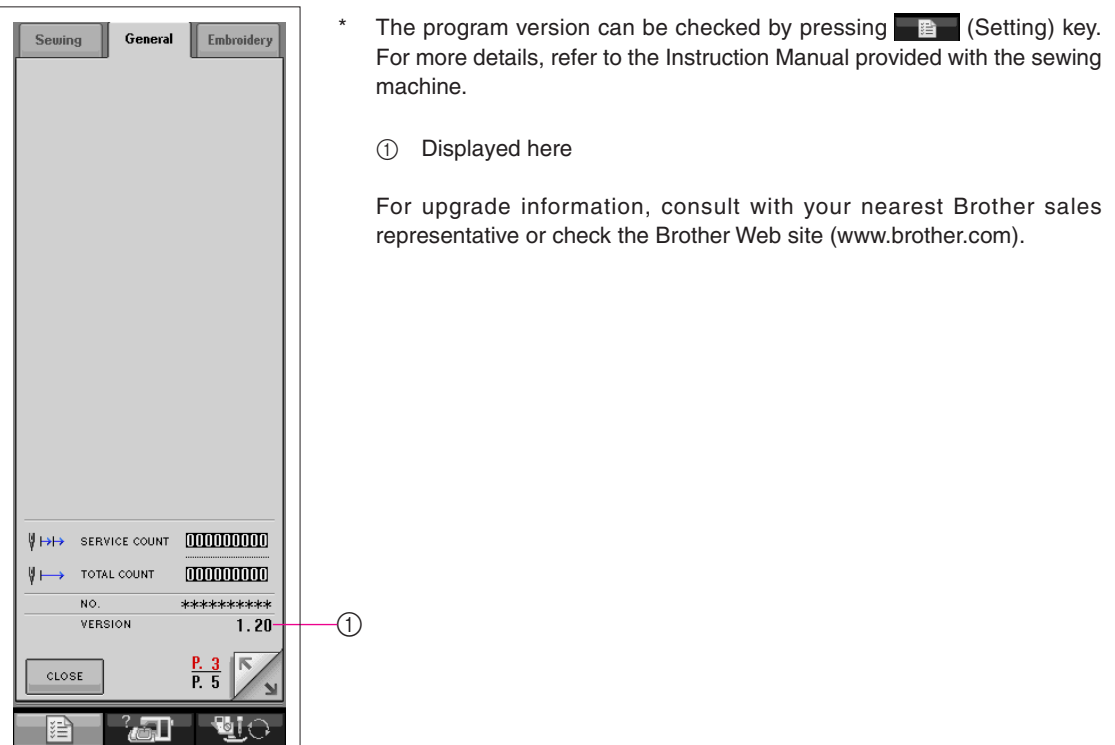

#### **USB Media**

#### **Important:**

#### **Since all data saving media, including USB media, may sometimes fail, we recommend that you make backup copies for all saved data.**

The sewing machine reads this software and starts it up from USB media. In addition, data created with this application is stored on the USB media. Follow the precautions below when handling the USB media.

- **• For details about available USB media, refer to "USB memory stick.pdf" in the "Innov-ís 4000D/ 4000" section on our web site.**
- **• Since all data saving media, including USB media, may sometimes fail, we recommend that you make backup copies for all saved data.**
- **• Do not insert USB media containing pattern data other than those saved using our application. (Only .pm6 and .phc data can be used.)**
- **• If the file name of embroidery data cannot be identified, for example, the name contains special characters, the names are not displayed. If this occurs, change the name of the file.**
- **• Do not create folders in USB media. If embroidery data is stored in a folder, that embroidery data cannot be displayed by the sewing machine.**

#### **Precautions on the Use of the Display**

- **Only touch the screen with your finger or the pen included with the sewing machine. Do not use a mechanical pencil, screwdriver or any other hard or sharp object. In addition, do not press the screen with extreme pressure, otherwise the screen may be damaged.**
- **All or part of the screen may sometimes become darker or lighter due to changes in the surrounding temperature or other changes in the environment. This is not a sign of a malfunction. If the screen is difficult to read, adjust its brightness.**
- **The screen may be dark immediately after the sewing machine is turned on. This is a normal characteristic of the backlight and is not a malfunction. After approximately 10 minutes, the screen should reach its normal level of brightness.**
- **If you are not directly facing the screen, the colors may be distorted or the screen may be difficult to read. This is a normal characteristic of the screen and is not a malfunction. Be sure to sit in front of the screen while using it.**

### **SETTING THE SEWING MACHINE TO START UP THE SOFTWARE**

The sewing machine must first be set so that My Custom Design can be started up. APPLICATION CHECK on the settings screen must be set to ON. If the sewing machine is turned on with USB media inserted, the machine checks the software on the USB media, and then starts it up.

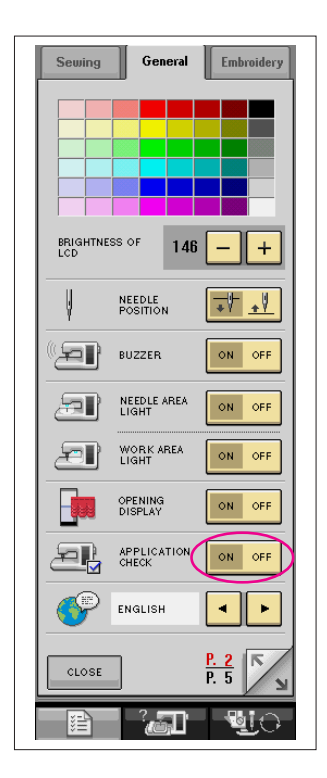

- **1** Turn on the sewing machine.
- **2** Press  $\frac{1}{\sqrt{2}}$ , and then press  $\sqrt{2}$  to display the next screen. **3** On the  $\overline{AB}$   $\overline{AB}$   $\overline{AB}$   $\overline{BC}$  and  $\overline{AB}$  and  $\overline{AB}$  are  $\overline{AB}$  so that it changes to  $\boxed{\circ}$  of  $\boxed{\circ}$ , and then press  $\boxed{\circ}$
- **4** Turn off the machine.

### **STARTING UP MY CUSTOM DESIGN**

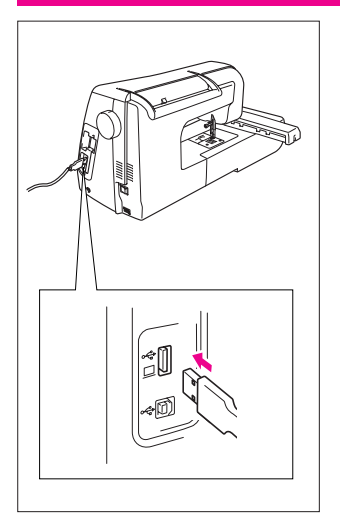

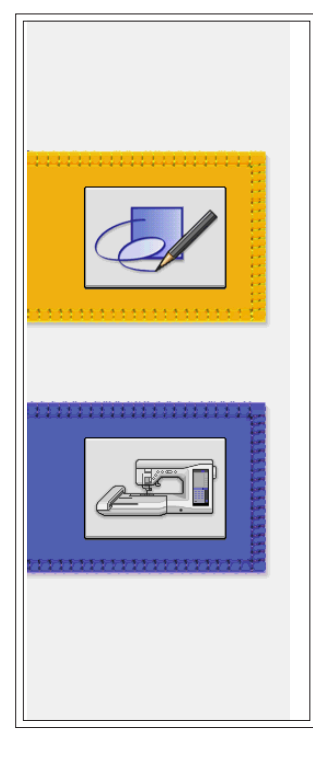

**1** Insert the USB media containing the application into the USB port connector for media on the right side of the machine.

#### **Caution**

- **• The connectors on the USB cable can only be inserted into a connector in one direction.**
- **• Do not insert USB media containing pattern data other than those saved using our application. (Only .pm6 and .phc data can be used.)**
- **2** Turn on the sewing machine.
- **3** With your finger, lightly press the opening screen. A screen that allows you to select the application or sewing machine, like that shown at the left, appears.
	- If USB media that does not contain the application is inserted, the Utility Stitch screen appears.
- **4** Press the icon for the application. My Custom Design starts up. Startup takes about 20 seconds.

#### **Caution**

**Do not turn off the machine or eject the USB media while the application is starting up, otherwise the USB media may be damaged.**

#### **Closing the Application**

**1** To close My Custom Design, turn off the sewing machine.

To close the application to use the sewing machine, press . (Refer to page 43.)

#### **Notes**

When the application is closed, the currently displayed data is deleted. Be sure to save any necessary data before closing the application.

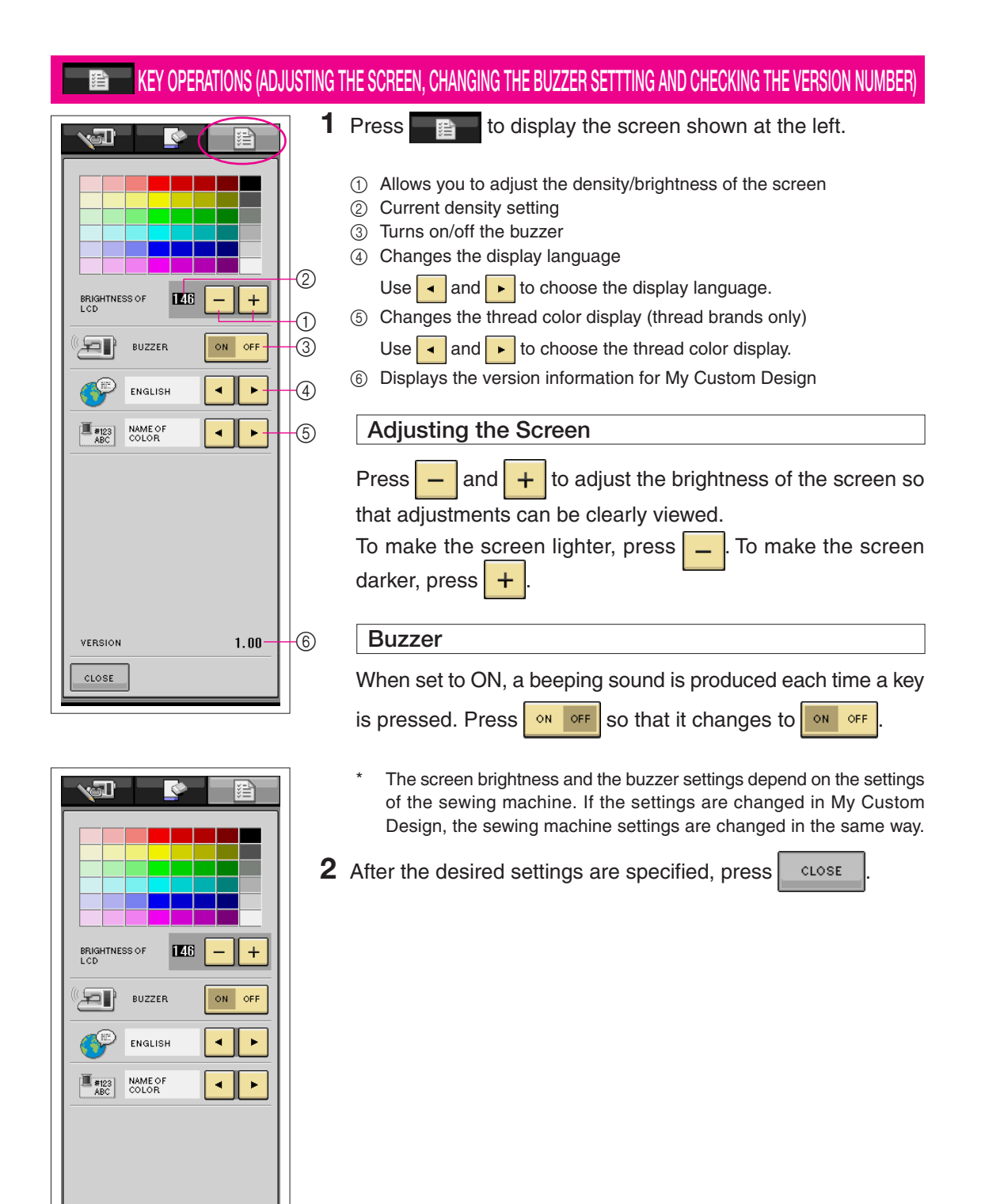

VERSION

CLOSE

 $1.00$ 

### **BASIC PROCEDURE OVERVIEW**

The basic procedure is described below. For details, refer to the indicated page.

**ST** 

B.

 $\sqrt{2}$ 

 $\boxed{\mathbf{a}}$  ii

**1** Draw the lines of the pattern in the pattern drawing screen.  $(\rightarrow$  page 12)

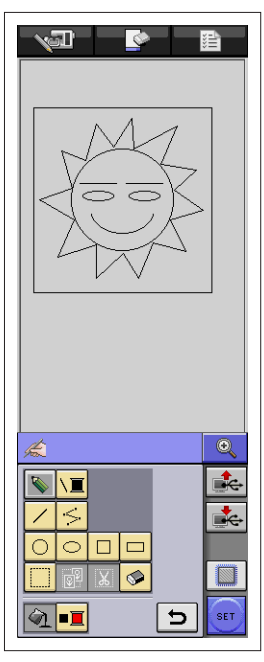

**4** Convert the image data to embroidery data. The embroidery data check screen appears.  $(\rightarrow$  page 33)

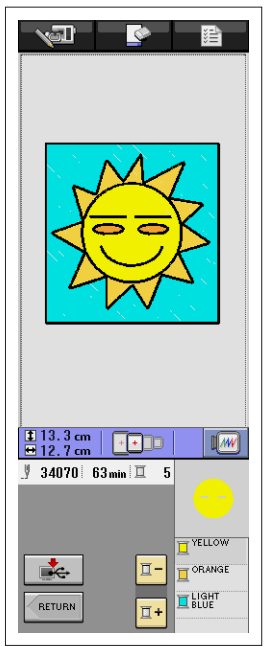

**2** Add color to the pattern.  $(\rightarrow$  page 24)

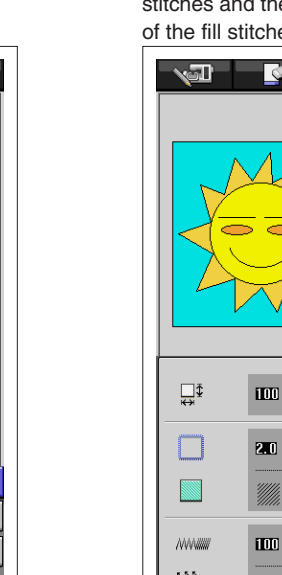

**5** Save the embroidery data on USB media. (→ page 35)

 $\overline{\odot}$ 

 $\frac{1}{\sqrt{2}}$ 

i.<br>Pe

 $\boxed{\mathbf{d}}$ **SET** 

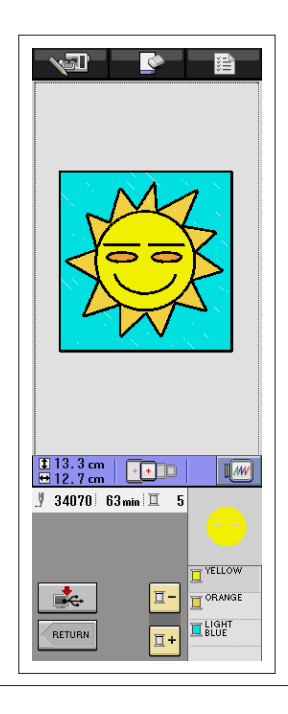

**3** Specify the stitching settings. Specify the width of the satin stitches and the sewing direction of the fill stitches. ( $\rightarrow$  page 29)

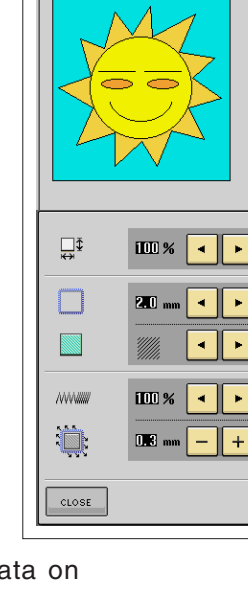

### **APPLICATION SCREENS**

#### **Pattern Drawing Screen**

When My Custom Design is started up, the following pattern drawing screen appears. The pattern can be drawn in this screen.

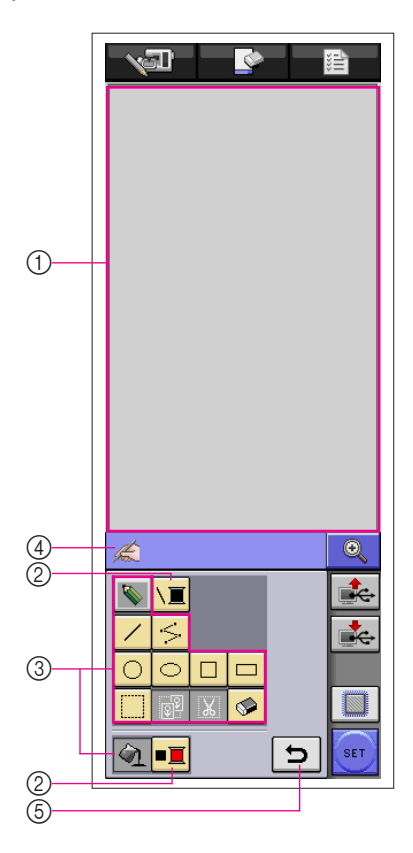

- 1 Pattern drawing area Draw the pattern within this area. The actual dimension of the pattern area is the size of the extra large embroidery frame (30 cm (height)  $\times$  18 cm (width)). 2 Use to select the thread colors.
- 3 Pattern drawing keys Use to draw the pattern.
- 4 You can use the touch pen to enter data when this icon is displayed.
- 5 Touch this key to undo previous operation.

#### **Key displays**

The appearances of the keys have the following meanings.

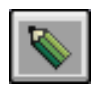

This key is selected (being used).

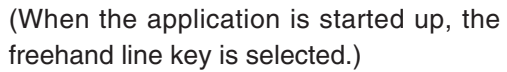

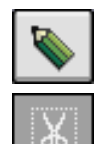

This key is not but can be selected.

This key cannot be selected.

#### ■ **Key functions**

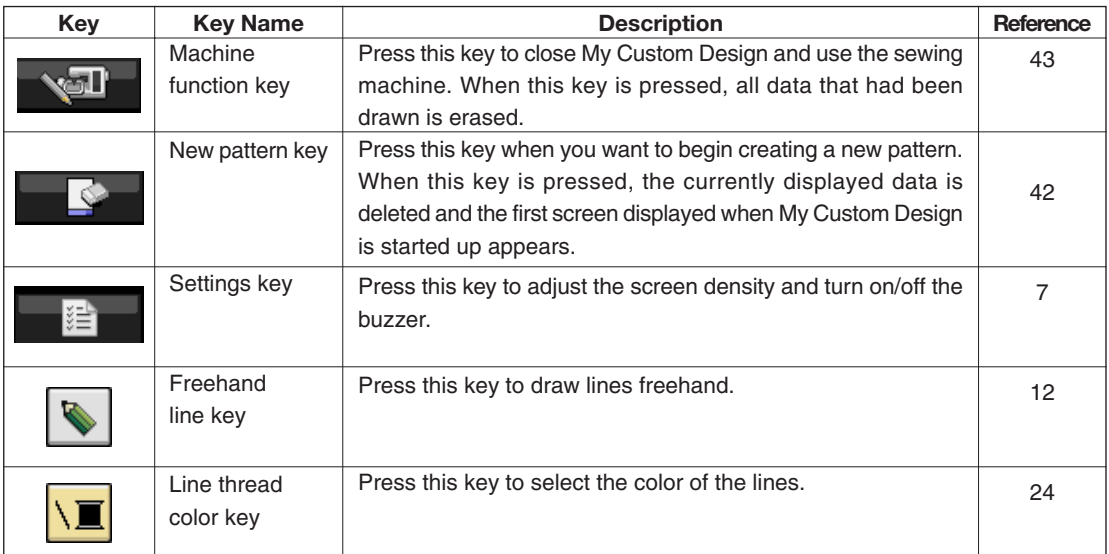

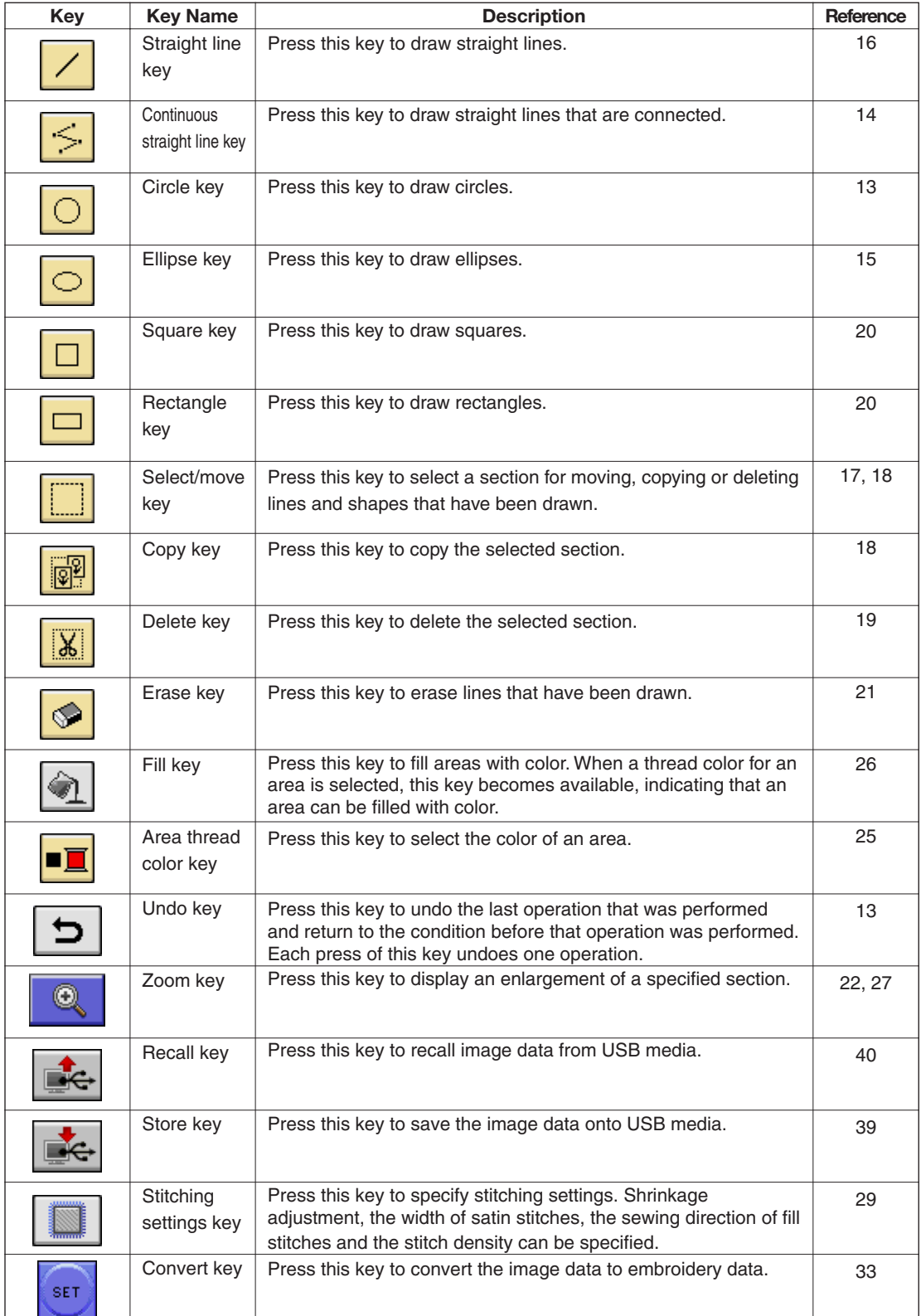

#### **Embroidery Data Check Screen**

Once you are finished drawing the pattern, press the convert key in the pattern drawing screen to convert the image data to embroidery data. When the data is converted, the embroidery data check screen appears.

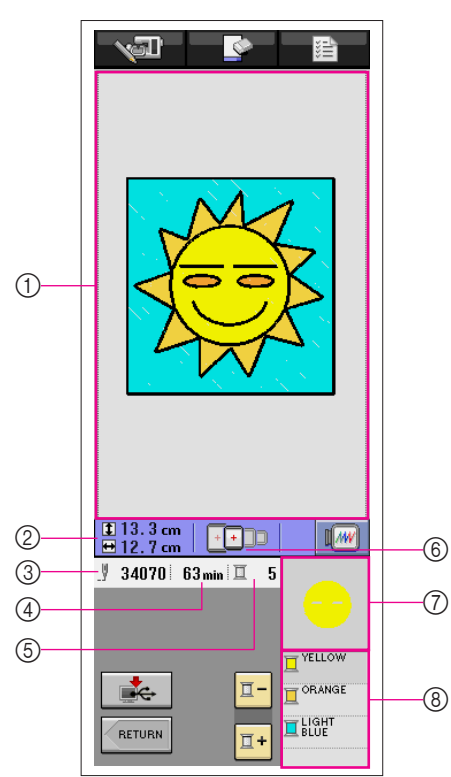

1 Embroidery pattern display area The actual dimension of the pattern area is the size of the extra large embroidery frame (30 cm (height)  $\times$  18 cm (width)).

The pattern moves to the center of the display area and the embroidery data is displayed.

- 2 The size of the pattern is displayed.
- 3 The total number of stitches is displayed.
- 4 The necessary amount of time required to sew the pattern is displayed. (The amount of time needed to change threads is not included.)
- 5 The number of thread colors is displayed.
- 6 The types of embroidery frames that can be used are shown. The icons for the embroidery frames that can be used appear in color.
- 7 The part of the pattern that will be sewn with the thread color shown first in the thread order list below is displayed.
- 8 The names of the thread colors and their sewing order are displayed.

#### ■ **Key functions**

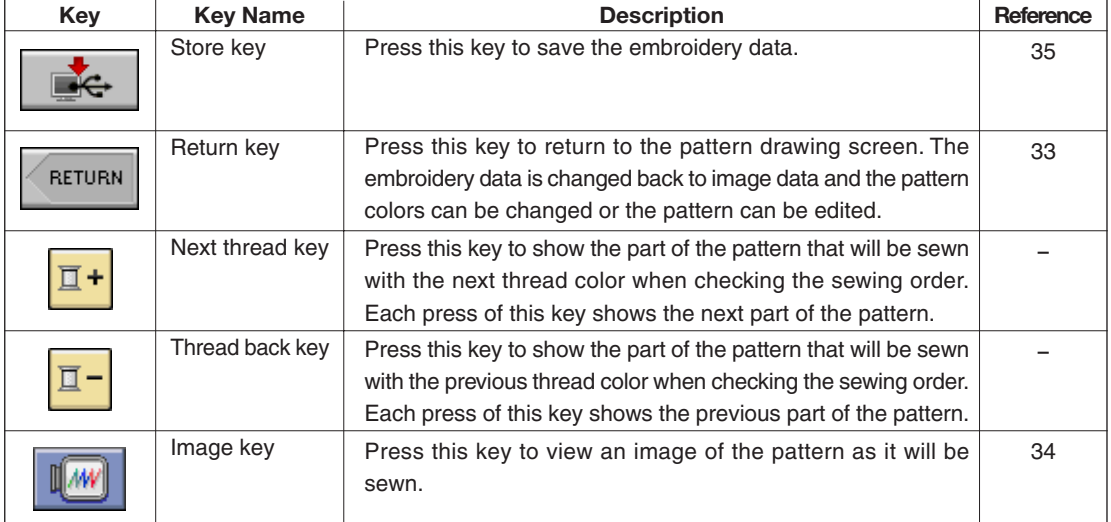

## **Chapter 2 Creating a Sample Pattern**

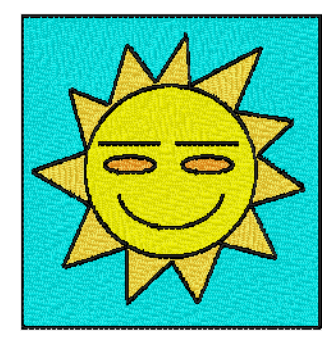

In order to get a better understanding of how to use this software, we will describe the procedure for creating the pattern shown at the left as an example. By creating an actual pattern, you can learn to master the operation of this software.

### *1* **Drawing the Lines of the Pattern**

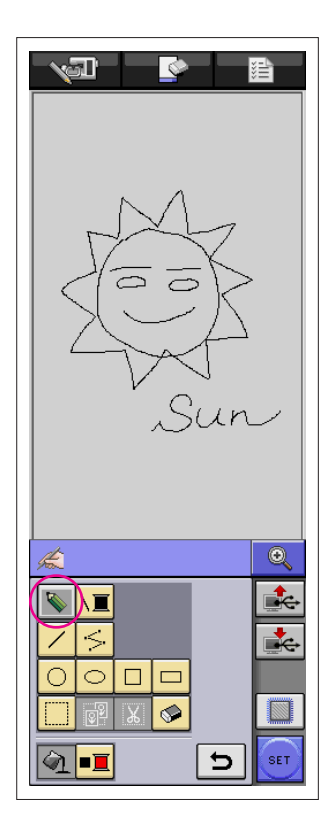

If the freehand line key is selected, the pen can be used to freely draw lines on the screen as easily as drawing images and text on paper with a pen.

### **Drawing Lines Freehand**

**1** Press  $\left|\mathbf{S}\right|$  so that it changes to  $\left|\mathbf{S}\right|$ . (When the application

is started up, this key already appears as  $\vert \cdot \vert$ 

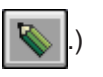

**2** Draw the images with the pen.

With the touch pen (stylus), lines can be drawn freely; however, circles and straight lines cannot be drawn perfectly.

If one of the other graphics keys is selected, perfect circles and straight lines can be drawn. The procedures for using the graphics keys to draw are described on the following pages.

#### **Caution**

**Do not try to fill an area with lines, otherwise the drawing cannot be converted to embroidery data.**

**We will draw the pattern in the following order.**

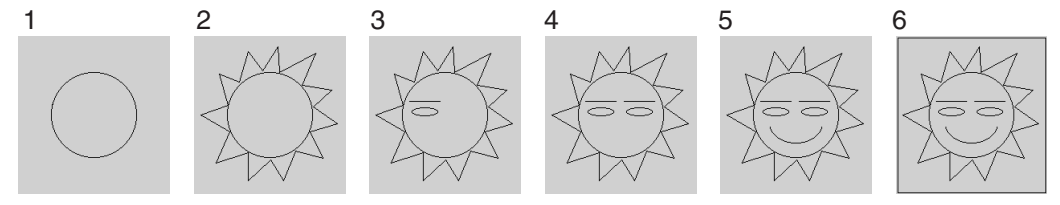

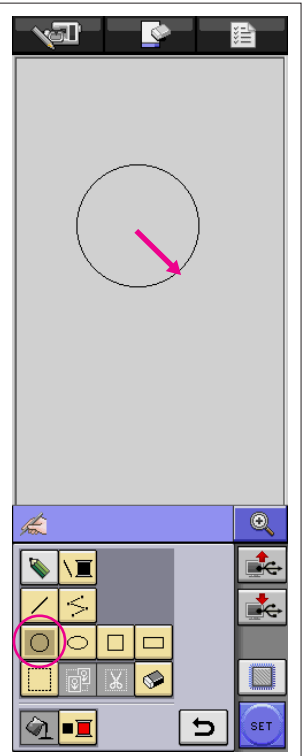

The arrow in the illustration shown above indicates the direction that the pen is moved.

■ **Creating the Desired Circle** 

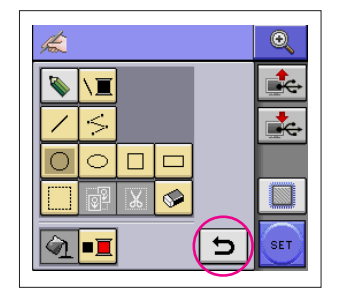

### **1. Drawing a Circle**

**1** Press  $\overline{\bigcirc}$  so that it changes to  $\overline{\bigcirc}$ .

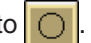

- **2** From the point that will be the center of the circle, drag the pen along the screen until the circle is the desired size.
- **3** When the circle is the desired size, remove the pen from the screen.

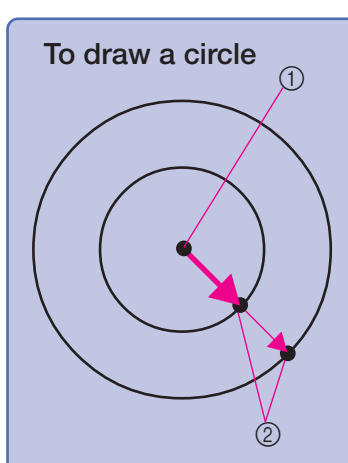

The circle is drawn with the starting point as the center and the line connecting the starting point and the ending point as the radius. The size can be adjusted as desired until the pen is removed from the screen.

- 1 Starting point
- 2 Ending point

**Undoing**

If the position or size of the shape is not what you want, the drawn line can be erased so that it can be drawn again. There are many ways of erasing lines, but here we will explain how to use  $\vert \blacktriangleright$ To undo the last drawing operation, press  $\Box$  The last operation that was performed is undone and the drawing returns to the condition before that operation was performed. **Notes**

- can be pressed at any time while the image is being drawn. For example, if a line is accidentally erased with a different operation, press this key to add back the line and return the drawing to its previous condition.
- Each press of this key undoes one operation.
- An undo operation cannot be undone. For example, this key cannot be pressed to add a line that was erased by pressing this key.

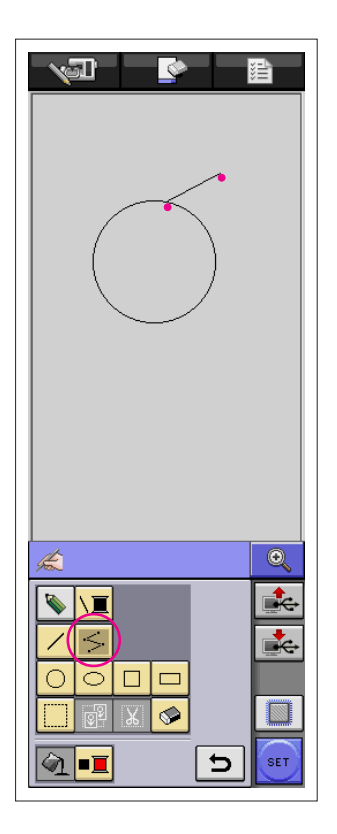

### **2. Drawing Straight Lines That Are Connected**

- **1** Press  $\le$  so that it changes to  $\le$
- **2** Touch the point that will be the beginning of the drawing.

**3** Touch the next point where you wish to add a corner. A straight line is drawn connecting the starting point and the next point touched.

**4** Continue in the same way until you are finished drawing the line. A straight line is drawn connecting the last point to the starting point.

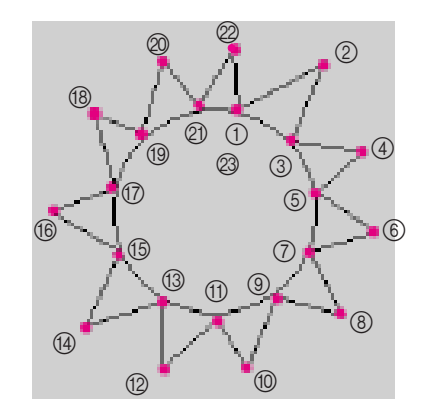

#### **To draw straight lines that are connected**

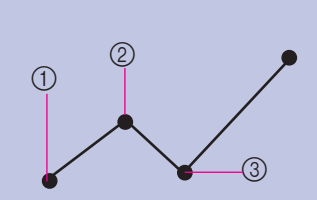

Each time you touch the screen with the pen, a straight line is drawn connecting the last point that was touched to the next point that is touched.

Each time the screen is touched a straight line is added to the polygon until a different key is selected.

- 1 Starting point
- 2 Next touched point
- 3 Next touched point

Next, draw the eyebrows and eyes.

The eyebrows and eyes can be drawn directly inside the circle; however, in order to draw them in the correct positions so that they are balanced, we will draw them in a different place, and then move them. In addition, so that the left and right eyebrows and eyes will be the same size, after drawing one side, we will copy them to draw the other side.

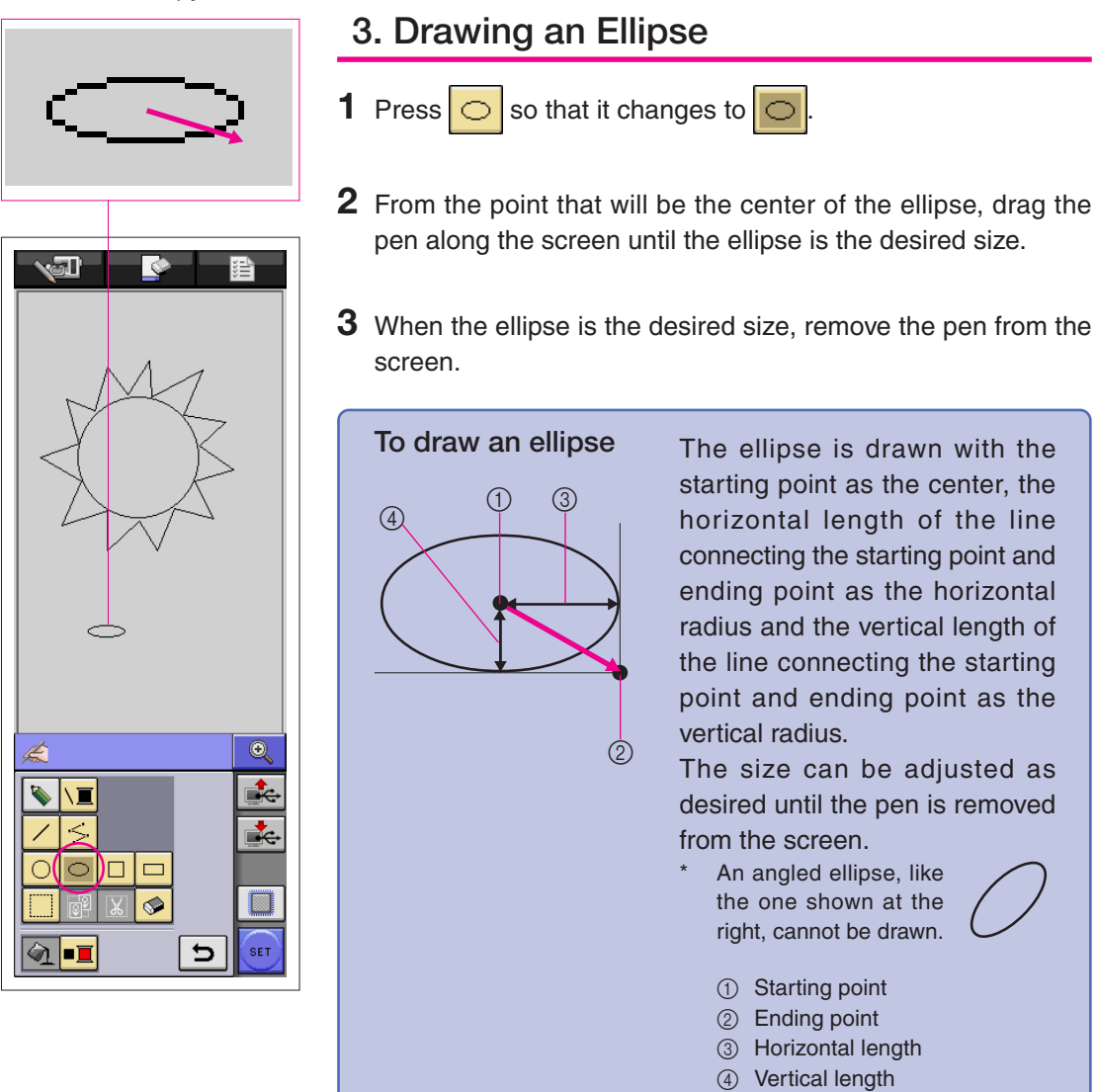

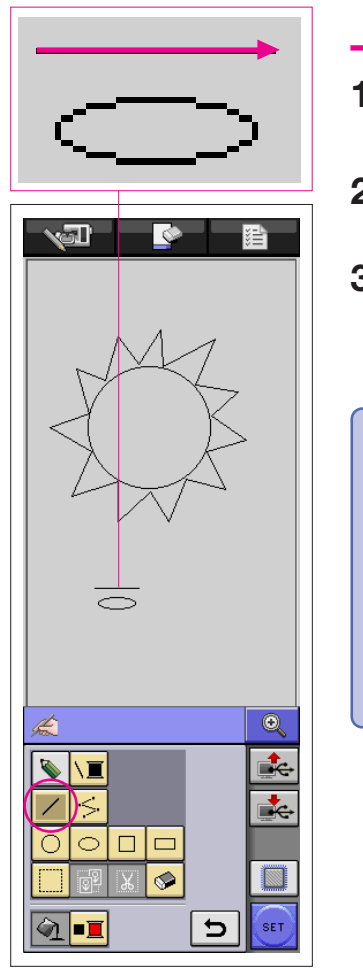

### **4. Drawing a Straight Line**

**1** Press  $\angle$  so that it changes to  $\angle$ .

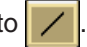

- **2** Drag the pen along the screen until the line is the desired length.
- **3** When the line is the desired length, remove the pen from the screen.

#### **To draw a straight line**

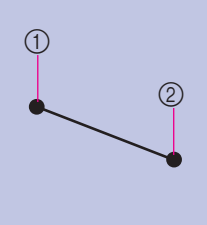

A straight line is drawn connecting the starting point with the ending point. The length can be adjusted as desired until the pen is removed from the screen.

- 1 Starting point
- 2 Ending point

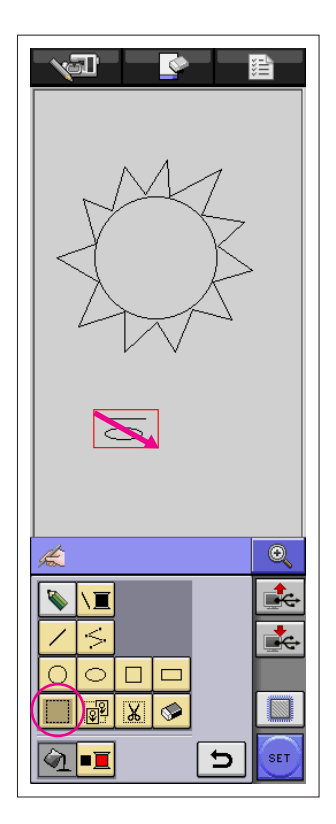

### **5. Selecting**

Select the sections to be copied.

- Before moving, copying or deleting sections, use  $\left| \cdot \right|$  to select the area to be moved, copied or deleted.
- **1** Press  $\sqrt{ }$  so that it changes to  $\sqrt{ }$
- **2** From the top-left corner of the eyebrow, drag the pen along the screen so that the eyebrow and eye completely fit within the red frame (selection frame) that is drawn.
	- The selection frame appears in red.
- **3** When the frame is the desired size, remove the pen from the screen.

#### **Notes**

- If the desired area could not be selected (the selection frame could not be drawn), try drawing it again. Touch the screen with the pen to erase the selection frame that was originally drawn, and then draw a new selection frame.
- After a selection frame is drawn, pressing any key other than the copy key or the delete key erases the selection frame.

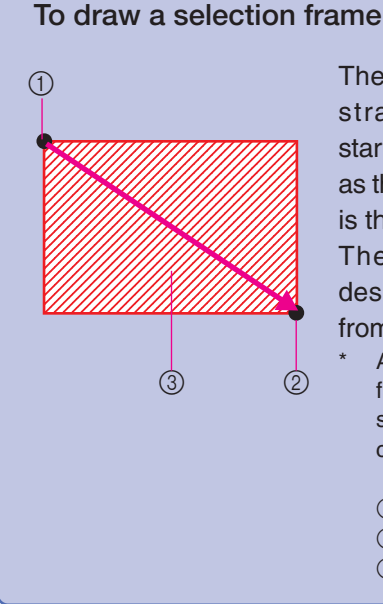

The red frame is drawn with the straight line connecting the starting point and the ending point as the diagonal. The selected area is the part within that frame.

The size can be adjusted as desired until the pen is removed from the screen.

An angled selection frame, like the one shown at the right, cannot be drawn.

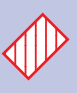

- 1 Starting point
- 2 Ending point
- 3 Selected area

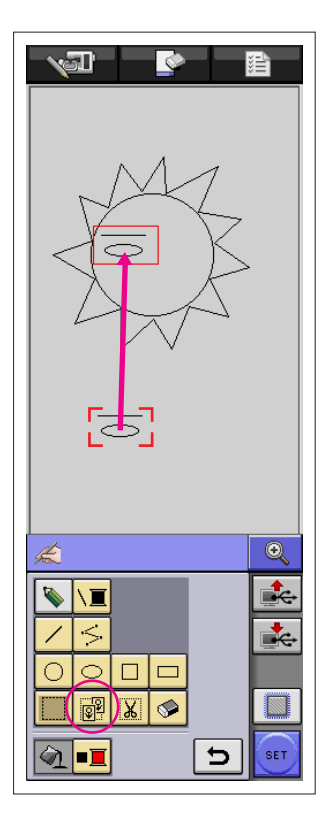

### **6. Copying**

Before copying, press  $\left| \_\_\right|$  so that it changes to  $\left| \_\_\right|$  and then select the section to be copied. (Refer to page 17.)

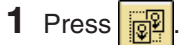

- If the buzzer is turned on, the buzzer allows you to check whether or not the key was correctly pressed. (For details on turning on the buzzer, refer to page 7.)
- **2** Touch inside the red frame (selection frame) with the pen, and then drag the pen along the screen. The selected section is copied, and that copy can be moved to the desired location.
- **3** When the section is moved to the desired location, remove the pen from the screen.

#### **Notes**

If the section could not be moved to the desired location, again touch inside the selection frame with the pen, and then move the section to the desired location.

### **7. Moving**

- Before moving, press  $\left| \ldots \right|$  so that it changes to  $\left| \ldots \right|$ , and then select the section to be moved. (Refer to page 17.)
- **1** Follow the procedure described in "5. Selecting" to select the section to be moved.
- **2** Touch inside the red frame (selection frame) with the pen, and then drag the pen along the screen to move the selection.
- **3** When the section is moved to the desired location, remove the pen from the screen.

#### **Notes**

If the section could not be moved to the desired location, again touch inside the selection frame with the pen, and then move the section to the desired location.

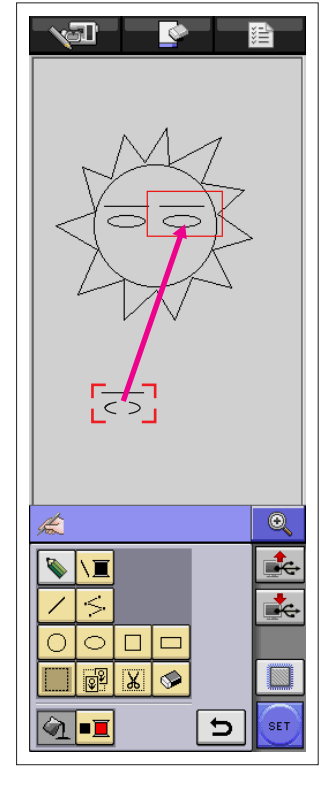

Next, we will draw the mouth.

A line can be drawn freehand directly below the eyes; however, for this example, we will draw a half ellipse in a different place, and then move it to the location in the circle where it will be balanced.

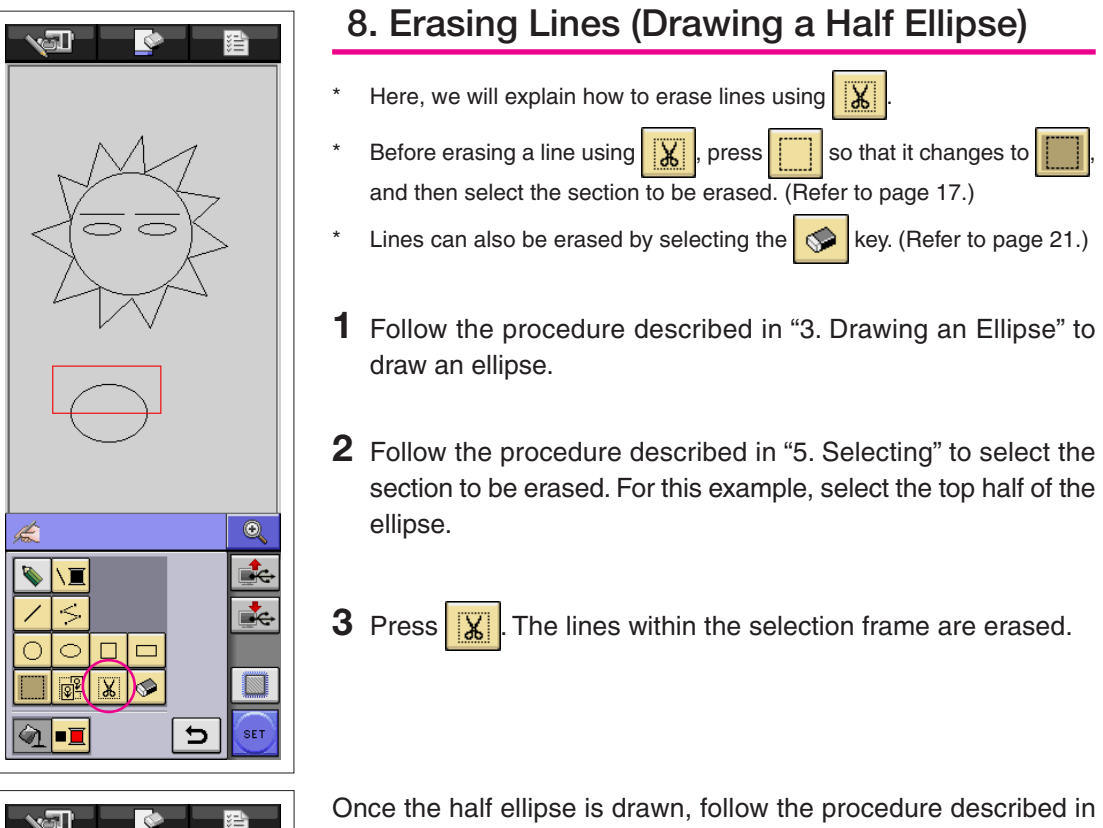

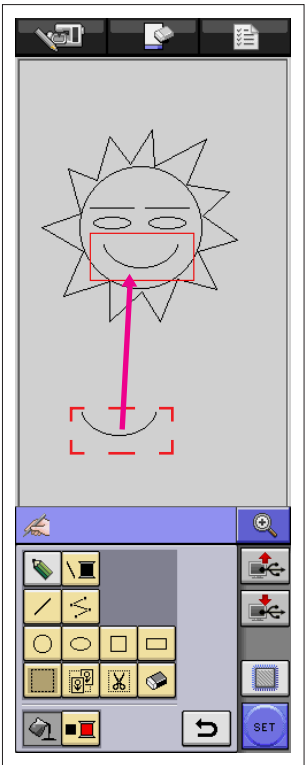

"7. Moving" to move the mouth below the eyes.

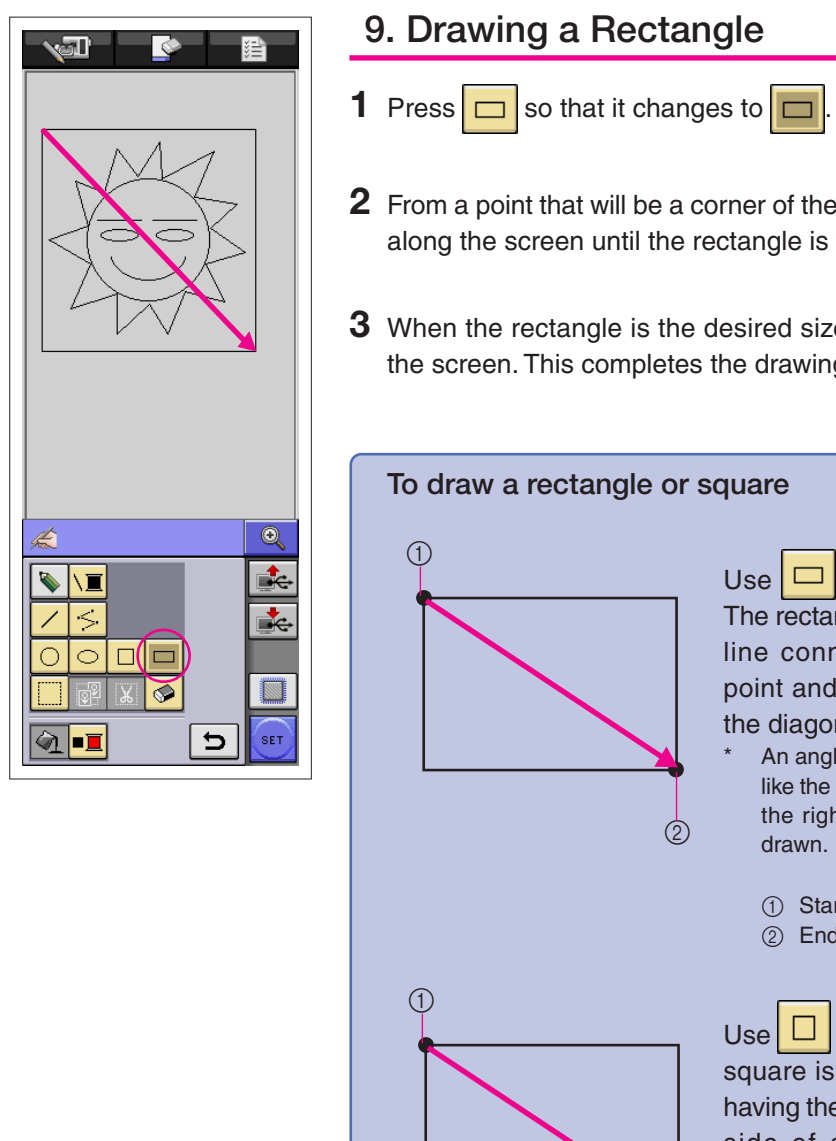

- **2** From a point that will be a corner of the rectangle, drag the pen along the screen until the rectangle is the desired size.
- **3** When the rectangle is the desired size, remove the pen from the screen. This completes the drawing.

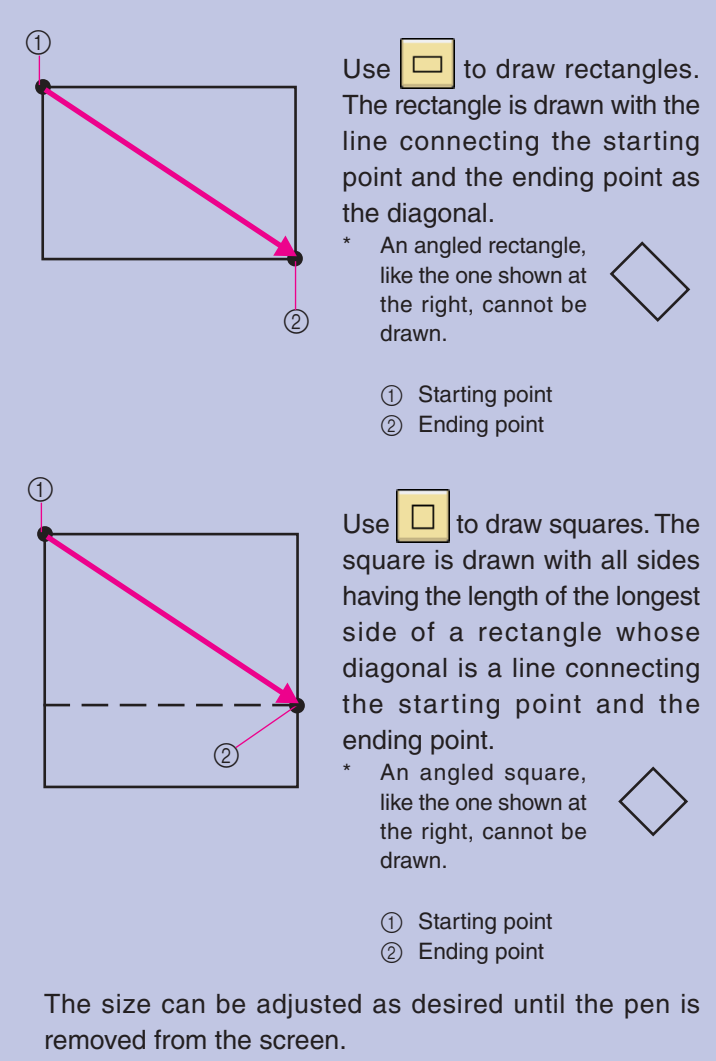

#### ■ **Creating the Desired Drawing**

Unnecessary lines and lines not drawn as desired can be deleted by pressing  $\mathcal{S}$ . Lines can also be deleted by pressing  $\frac{1}{N}$ , as described in "8. Erasing Lines (Drawing a Half Ellipse)" on page 19; however, to delete detailed sections or if the desired area cannot be surrounded by a selection frame, press  $\circ$ . Use the appropriate method as necessary.

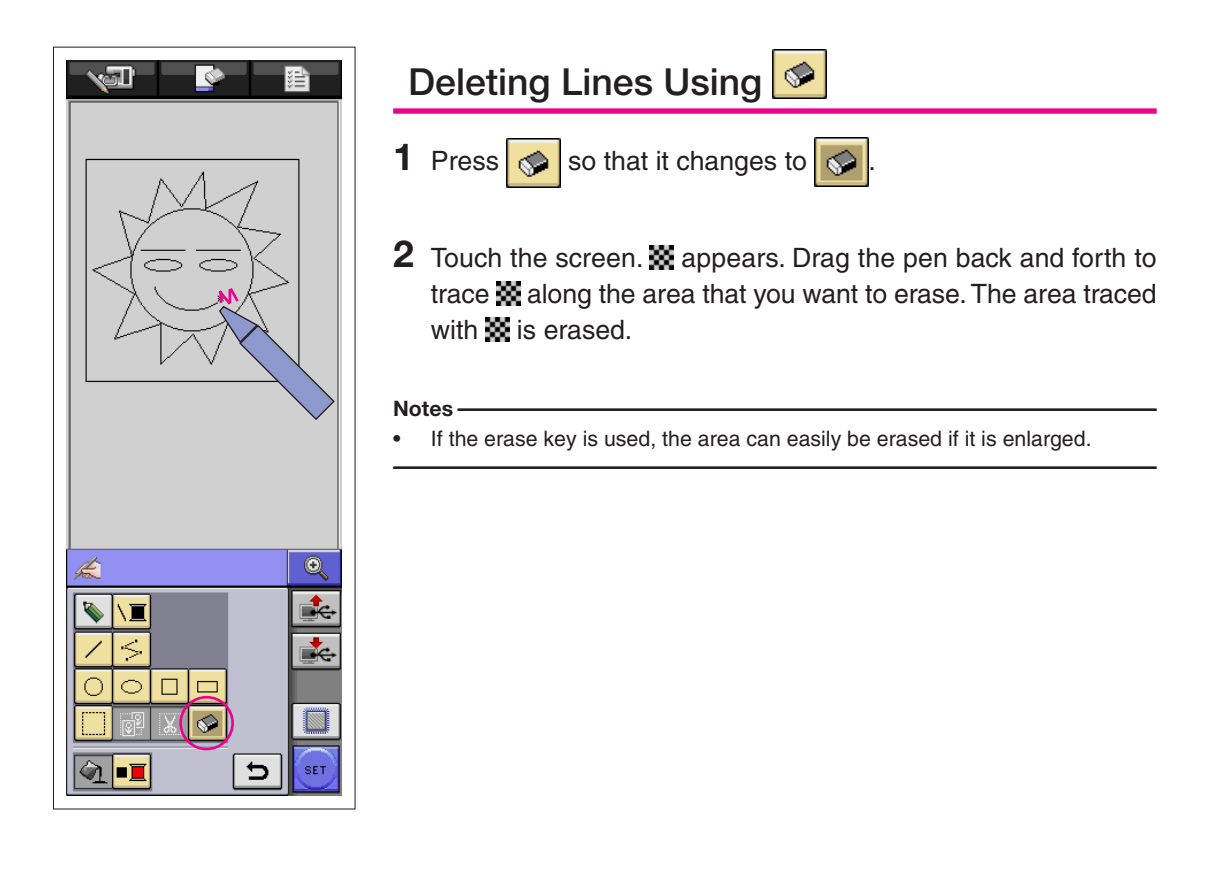

#### **Working With Detailed Sections**

Working within the enlarged area makes it easier to draw or erase detailed lines.

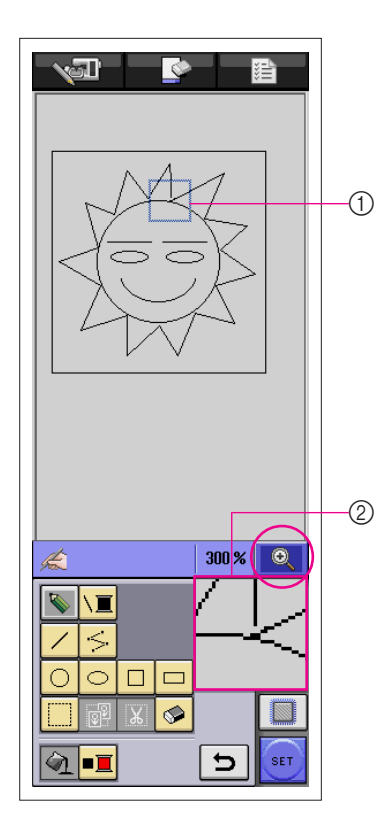

### **Working Within the Enlarged Area**

**1** Press **Q** so that it changes to **Q** 

The blue frame and the enlarged area appear. The section of the pattern within the blue frame is shown enlarged.

- (i) The blue frame indicates the section that is enlarged.
- 2 Enlarged area
- **2** With the pen, touch the part of the pattern in the pattern drawing area that you want to enlarge.
- **3** The blue frame moves to the part of the pattern that was selected and that part is shown enlarged in the enlarged area.

#### **Notes**

- To change the area that is displayed, drag the pen along the screen to move the blue frame.
- **4** The pattern can be edited from within the enlarged area. The operations are performed in the same way that they are in the pattern drawing area.

#### **Caution**

**The pattern cannot be edited from the pattern drawing area while the enlarged area is displayed.**

#### ■ **Closing the Enlarged Area**

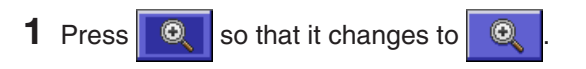

#### **Precautions on Drawing**

- **• Do not try to fill an area with lines, otherwise the drawing cannot be converted to embroidery data.**
- **• Color can only fill an outlined area. Be sure to design the area that you wish to fill with color so that it is outlined. In addition, a very small area (thin area) cannot be filled.**
- **• After selecting the color of an area, lines of the drawing other than those drawn freehand cannot** be edited or added. To change a line other than one drawn freehand, press  $\Box$  to return the **drawing to the point before the first color of an area was selected. Before adding color to the drawing, be sure that the shape of the lines is as desired.**
- **• The number of drawing operations is limited. If the limit is reached, the error message shown at the right appears and no operation** other than pressing  $\left| \right|$   $\left| \right|$  can be performed.

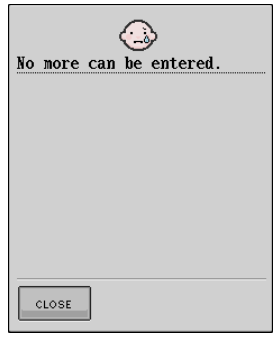

**Once the drawing is finished, add colors as desired.**

- If no colors are to be added, continue with the procedure described in "3 Specifying Stitching Settings" on page 29. If a stitching method is not to be specified, continue with the procedure described in "4 Converting to Embroidery Data" on page 33.
- To clear the entire area and start a new drawing, press  $\Box$   $\Box$  All data that had been drawn is erased, and the screen appears as it did when My Custom Design was started up (see page 42).
- To close the application and use the sewing machine, press  $\sqrt{2}$ . All data that had been drawn is erased (see page 43).
- To save created data, continue with the procedure described in "Saving Image Data" on page 39.

### *2* **Adding Color to the Pattern**

Next, we will add color to the lines and areas.

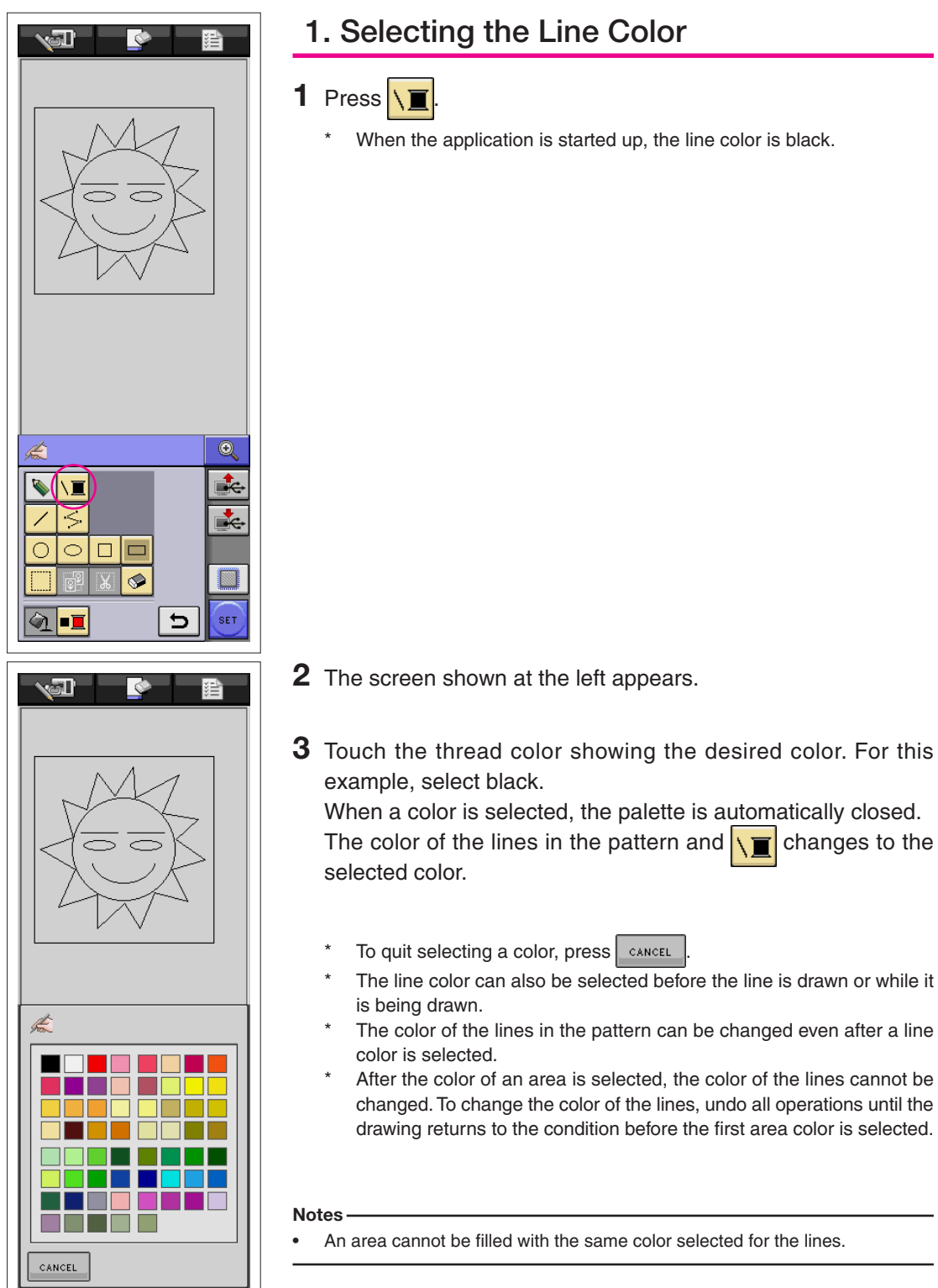

**2. Selecting the Area Colors** ्जा 1 Press  $\boxed{\blacksquare}$  $\overline{\mathbf{e}}$ Ł ैंद  $\Box$  $\Box$ Ó SE 1 ⅁ **2** The screen shown at the left appears. प्रत **3** Touch the thread color showing the desired color. For this example, select yellow. \* To quit selecting a color, press  $\frac{1}{2}$  CANCEL **Notes** • The color selected for the lines is not available in the palette of colors for the areas. The color selected for the lines cannot be selected for an area. If you wish to embroider the area with the same color as the lines, select a  $\frac{d^2}{2}$ different color in the pattern, but use the same color of thread when embroidering.

CANCEL

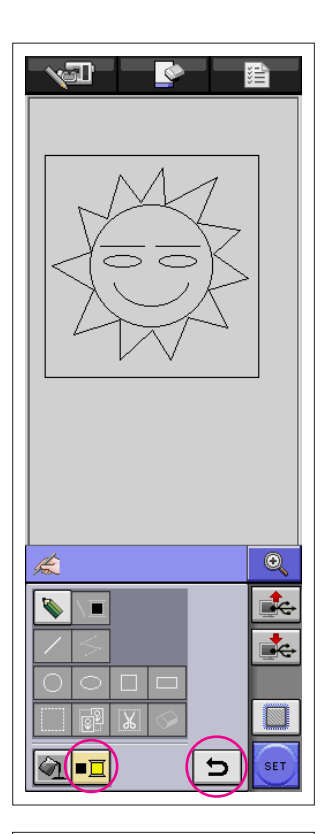

**4** When a color is selected, the palette is automatically closed. The color changes to the color selected with  $\blacksquare$ 

In addition,  $\boxed{\bigcirc}$  changes to  $\boxed{\bigcirc}$ , indicating that an area can be filled with the selected color.

After the color of an area is selected, lines of the drawing other than those drawn freehand to close openings cannot be added, edited or

their color changed. To change a line, continue pressing  $\Box$  until the drawing returns to the condition before the first color of an area was selected.

**5** Touch the area to be filled with the color. The area is filled with the color.

#### **Notes**

• Color can only fill an outlined area. If the desired area is not filled with color or if an area that you did not want to fill with color is filled, correct the lines. (Refer to [Color Is Not Added] on page 27.) In addition, a very small area (thin area) cannot be filled with color. In this case, continue pressing  $\Box$  until the drawing returns to the condition before the first color of an area was selected, and then correct the lines to make the area larger.

**6** Fill the other areas with color as described in steps 1 through 5.

If you fill the wrong area or if you wish to change the color, repeat steps 1 through 5 to change the color.

#### **Notes**

The order in which colors are added is the same as the sewing order.

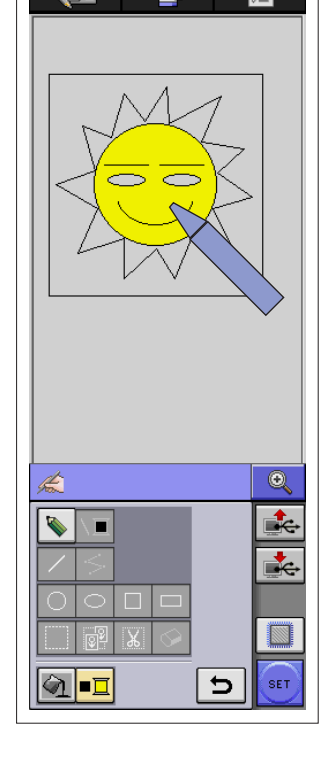

al

#### **Color Is Not Added**

Only outlined areas can be filled with color. If an area will not fill with color, that area is not completely surrounded by lines. In addition, an area that you may not want to fill with color may be filled. In that case, only the area that you wish to fill with color may not be surrounded by the lines.

Use  $\sqrt{R}$  to correct the lines so that the areas are outlined.

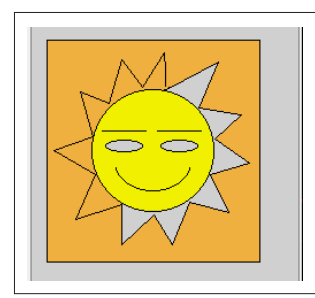

### **Correcting**

#### **Example**

The background was filled with color when we tried to fill just the rays of the sun.

Because the rays of the sun are not completely enclosed in lines, we must search for the openings and close them.

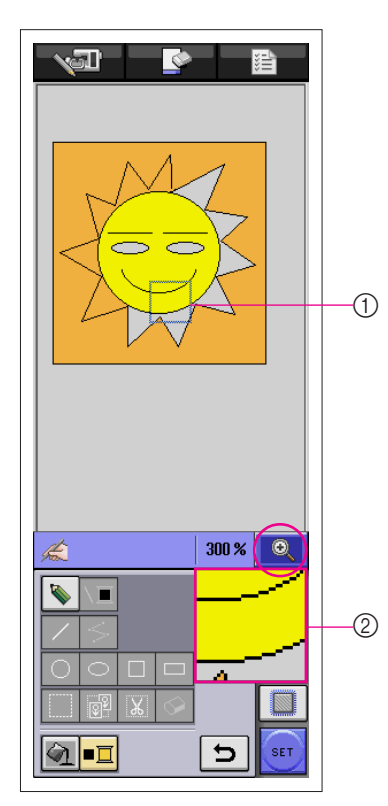

**1** Press **Q** so that it changes to **Q** 

The blue frame and the enlarged area appear. The section of the pattern within the blue frame is shown enlarged within the enlarged area.

- (1) The blue frame indicates the section that is enlarged.
- 2 Enlarged area
- **2** Touch the screen with the pen to move the blue frame and find the openings in the line.

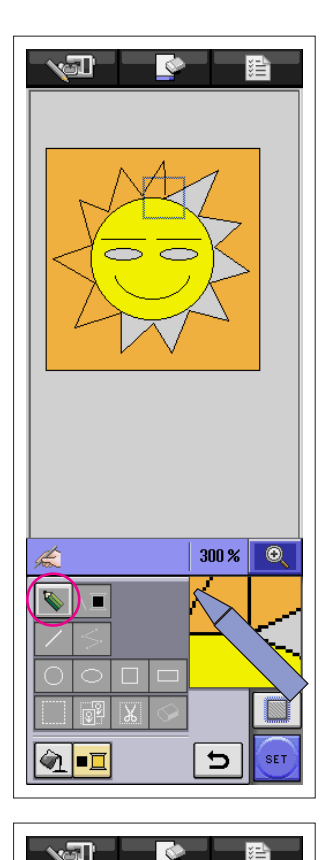

 $\ddot{\bullet}$ 

 $\mathbf{r}$ 

S

**SET** 

 $\overline{a}$ 

- **3** After finding the opening, press  $\|\mathbf{\mathbf{\hat{S}}} \|$  so that it changes to  $\|\mathbf{\hat{S}}\|$
- **4** Within the enlarged area, close the opening in the line.

**5** Change the color of the background as described in steps 1 through 5 of "2. Selecting the Area Colors" on page 25.

After colors are specified for all areas, specify the stitching settings

- If the stitching settings are not to be specified, continue with the procedure described in "4 Converting to Embroidery Data" on page 33.
- To erase the entire drawing and start a new one, press  $\Box$  All data that had been drawn is erased, and the screen appears as it did when My Custom Design was started up (see page 42).
- To close the application and use the sewing machine, press  $\mathbb{R}$ All data that had been drawn is erased (see page 43).
- To save created data, continue with the procedure described in "Saving Image Data" on page 39.

Ł

г

пĒ

### *3* **Specifying Stitching Settings**

Lines of the drawing are sewn with satin stitches and areas are sewn with fill stitches. The following settings can be specified.

- 1 Satin stitch (lines): thickness and stitch density
- 2 Fill stitch (areas): sewing direction and stitch density

If the drawing data is saved, the settings can be changed after a trial embroidery of the design is sewn. (Refer to [Saving Image Data] on page 39.)

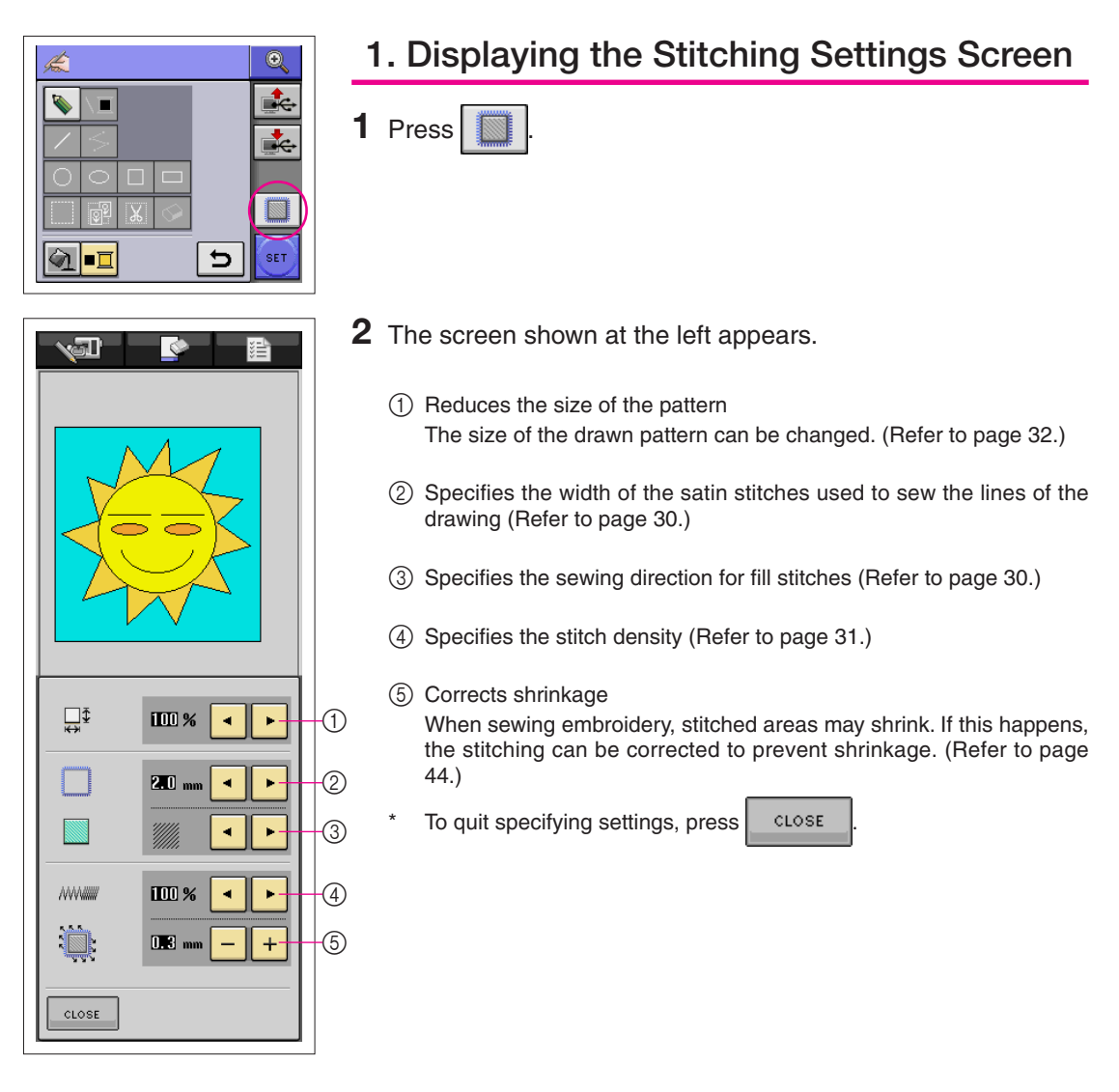

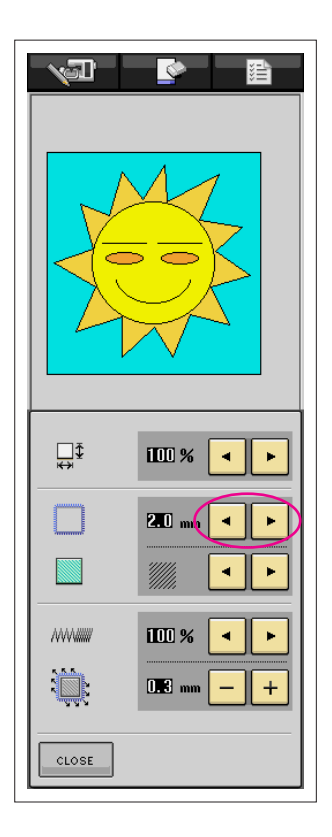

### **2. Specifying the Width of Satin Stitches**

- **1** Press  $\bullet$  or  $\bullet$  beside (The default setting is 2.0 mm when the application is started up.) To select a narrower width, press  $\overline{\phantom{a}}$ . To select a wider width, press |
	- Each press of  $\blacksquare$  makes the width narrower by 0.5 mm.
	- Each press of  $\blacktriangleright$  makes the width wider by 0.5 mm.

A setting between 1.0 mm and 3.0 mm in 0.5 mm units can be specified.

#### **Setting examples**

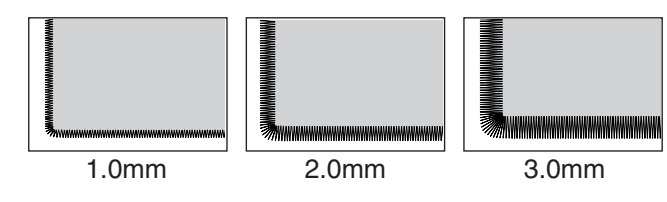

**3. Specifying the Sewing Direction of Fill Stitches**

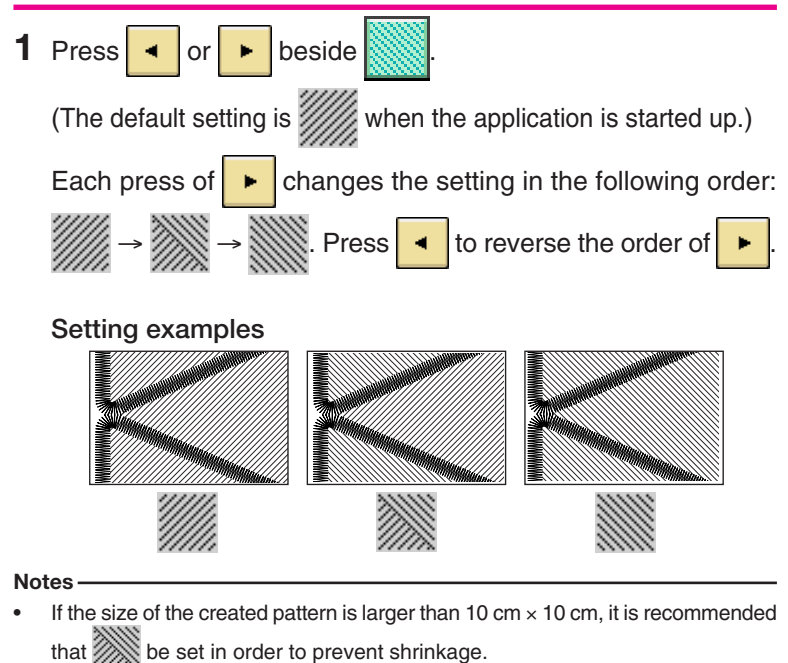

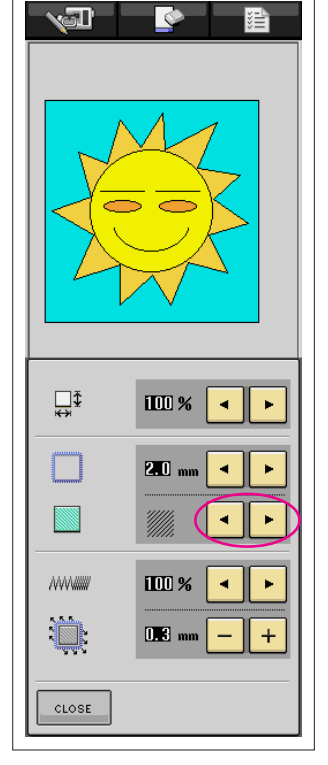

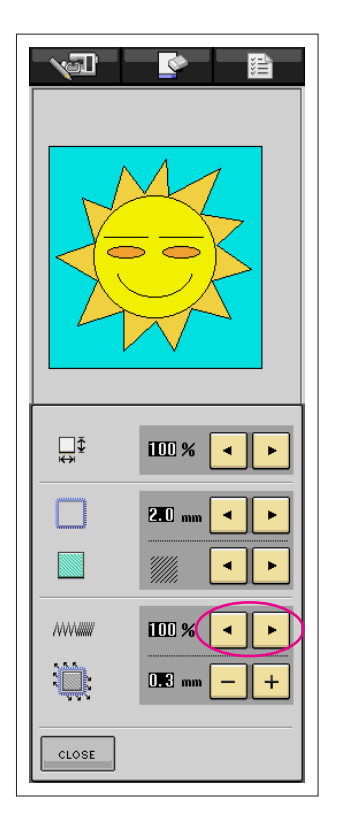

### **4. Specifying the Stitch Density**

- **1** Press  $\rightarrow$  or  $\rightarrow$  beside  $\cancel{\text{WWW}}$ . (The default setting is 100 % when the application is started up.) To select a coarser density, press  $\overline{\phantom{a}}$ . To select a finer density,  $pres \rightarrow$  $90\% \leq 100\% \leq 110\%$ **Setting examples** 90 % (coarse) 100 % (standard) 110 % (fine) **Notes** It is recommended that a finer stitch density be selected if a detailed drawing is created.
- If areas of the embroidery shrinks when a trial embroidery of the design is sewn, specify a coarser stitch density. Continue sewing trial embroidery while adjusting the stitch density.
- **2** After the desired settings are specified, press  $\frac{1}{2}$  CLOSE . The screen returns to the one displayed before the stitch settings screen was displayed.

#### **Additional Functions**

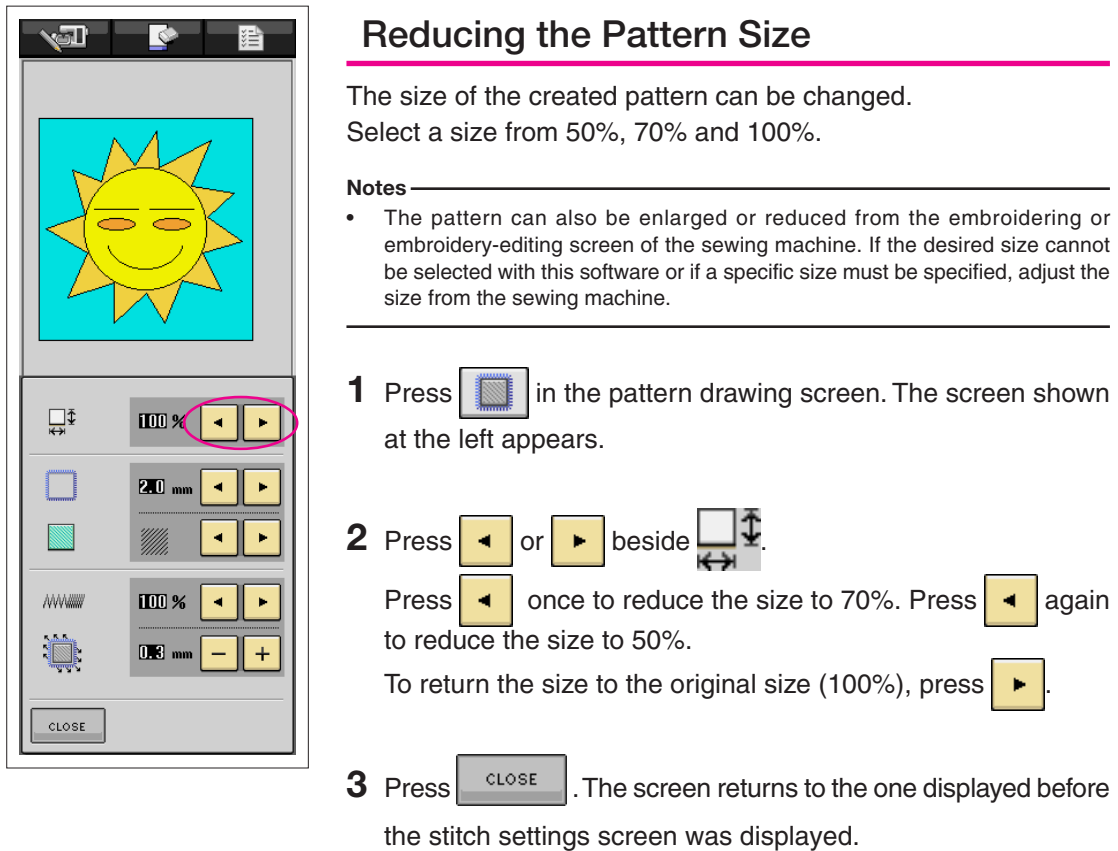

After the stitching settings are selected, convert the image data to embroidery data.

- To clear the entire area and start a new drawing, press  $\blacksquare$  All data that had been drawn is erased, and the screen appears as it did when My Custom Design was started up (see page 42).
- To close the application and use the sewing machine, press  $\sqrt{1}$ . All data that had been drawn is erased (see page 43).
- To save created data, continue with the procedure described in [Saving Image Data] on page 39.

### *4* **Converting to Embroidery Data**

Now, the created image data can be converted to embroidery data.

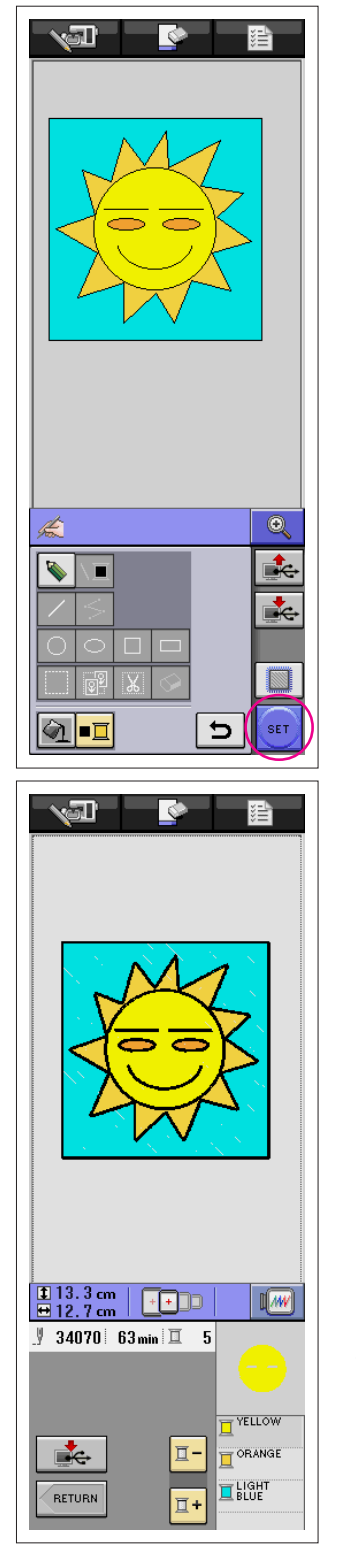

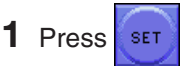

The following message appears.

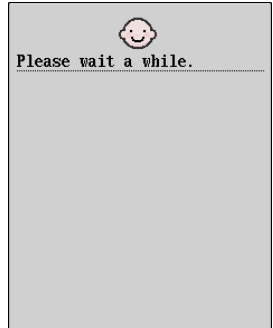

**2** If the image data is correctly converted to embroidery data, the embroidery data check screen shown at the left appears. The pattern moves to the center of the embroidery pattern display area and the embroidery data is displayed.

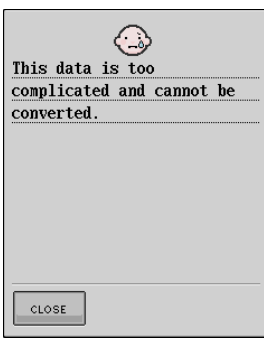

If the message shown at the left appears, either the drawing contains too many lines or the design is too complicated to be converted to embroidery data.

Press **close** to return to the pattern drawing screen, and then correct the data.

In this screen, the number of thread colors and the number of stitches in the created pattern can be checked. For details on the various displays, refer to "Embroidery Data Check Screen" on page 11.

To change the pattern, press  $\left|\right|$  and  $\left|\right|$  to change the embroidery

data back to image data and display it in the pattern drawing screen. However, lines of the drawing other than those drawn freehand to close openings cannot be added, edited or their color changed. To change a line, continue pressing  $\Box$  until the drawing returns to the condition before the first color of an area was selected.

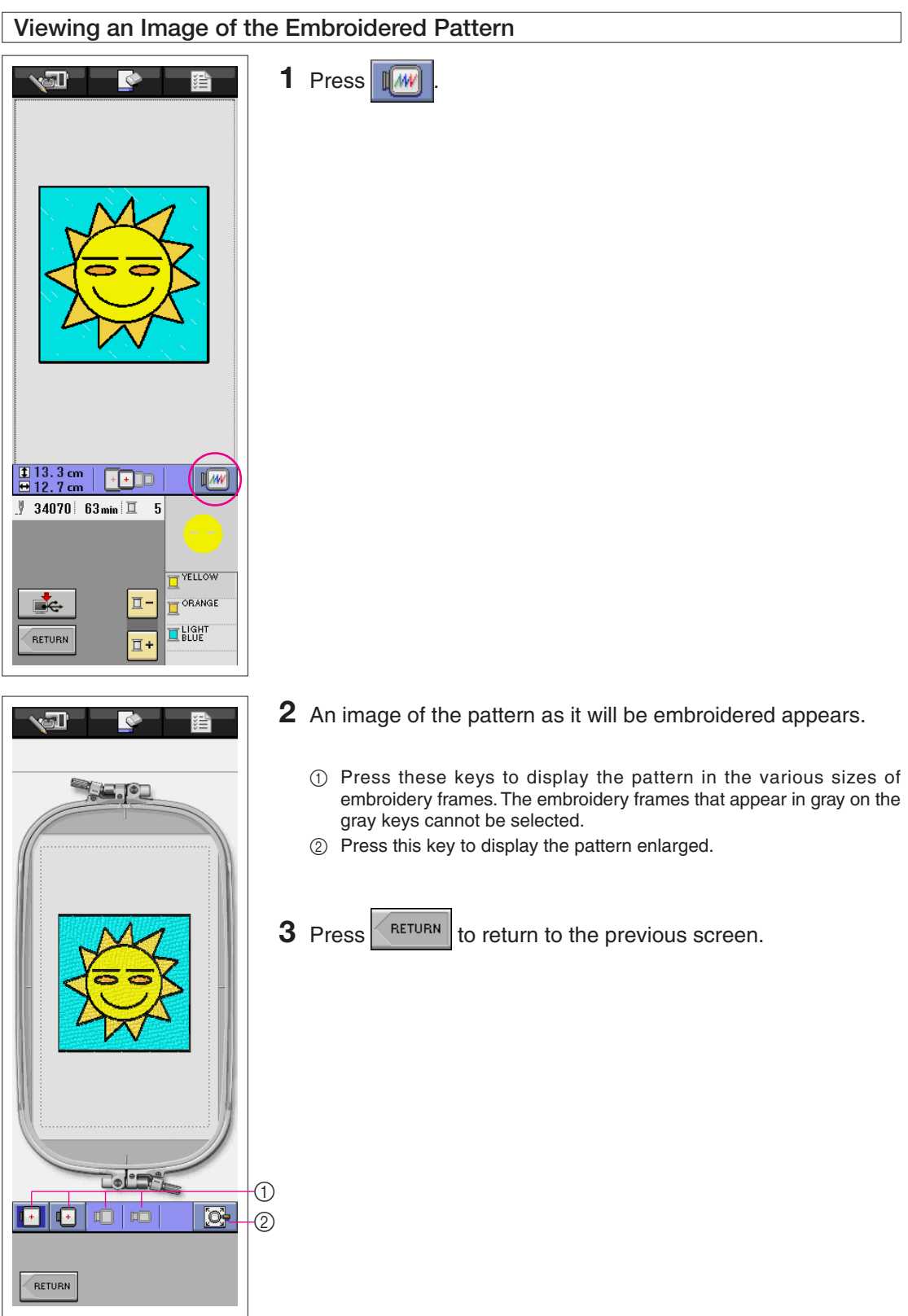

### *5* **Saving the Embroidery Data**

**Notes**

The embroidery data can be saved on USB media.

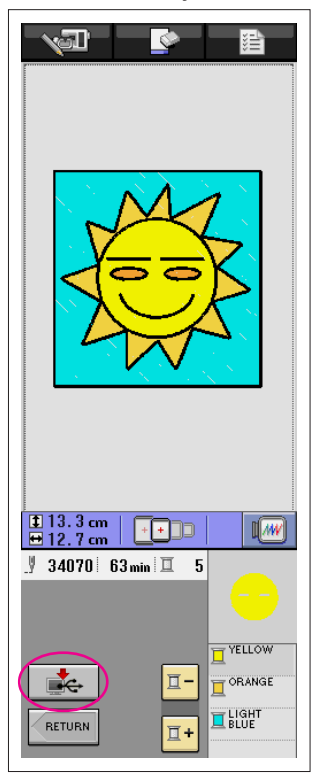

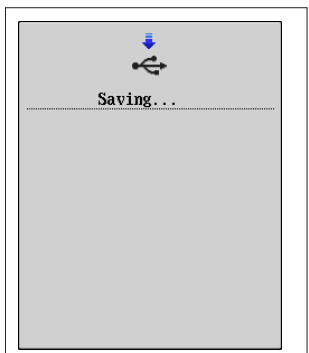

- Saved embroidery data cannot be recalled with My Custom Design. To recall data and edit it with My Custom Design, save the image data on USB media before converting it to embroidery data or press  $\sqrt{\frac{RETURN}{n}}$  after the conversion to return to the pattern drawing screen, and then save the image data on USB media. (Refer to "Saving Image Data" on page 39.)
- **1** Press .

- **2** The screen shown at the left appears. If the embroidery data was saved successfully, the previous screen automatically appears.
	- \* Saving embroidery data takes approximately 10 seconds.

#### **Notes**

• Do not turn off the machine while the [Saving] message is displayed, otherwise the embroidery data being saved may be lost. In addition, when saving the data onto USB media, do not try to remove the USB media, otherwise the USB media may be damaged.

#### ■ If the Embroidery Data Cannot Be Saved

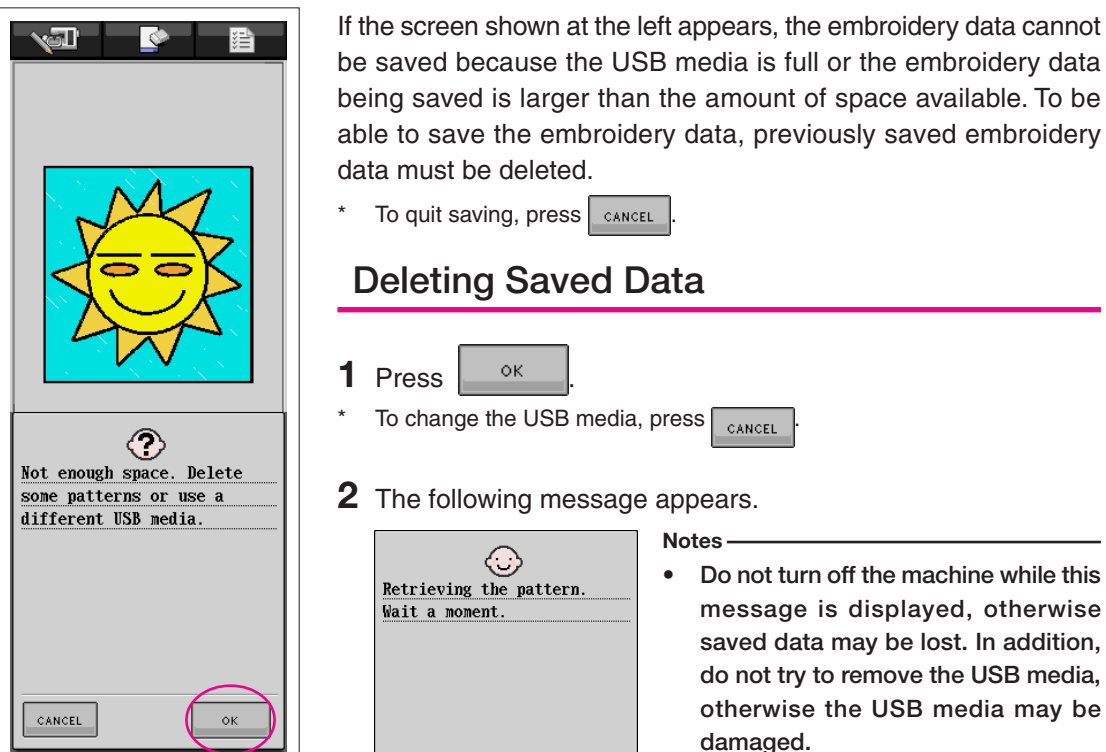

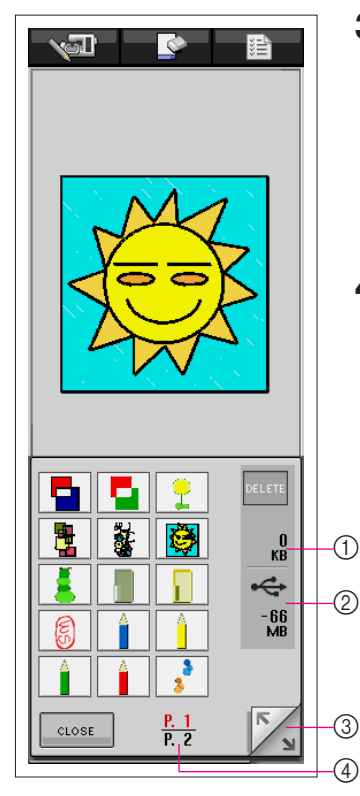

- **3** A list of saved embroidery data is displayed.
	- \* When saving onto USB media containing only data other than embroidery data, such as image data, nothing is displayed. Press and then change the USB media. **CLOSE**
	- $*$  To quit recalling, press  $\frac{1}{2}$  close
- **4** Select the pattern to be deleted.
	- 1 If a pattern is selected to be deleted, the size of the data for the selected pattern is displayed.
	- 2 The amount of space available on the USB media is displayed.
	- 3 Each page of the list shows 15 embroidery patterns. To view the next page, press  $\sim$ . To view the previous page, press  $\sim$ .
	- 4 The page number for the displayed list and the total number of pages are displayed.
	- $*$  If there is only one page,  $\circled{3}$  and  $\circled{4}$  do not appear.

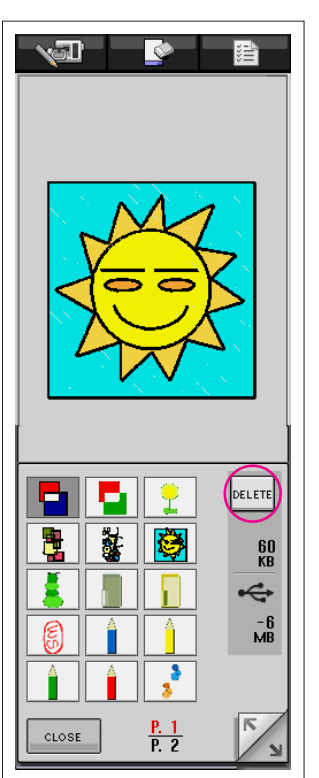

```
5 Press DELETE
```
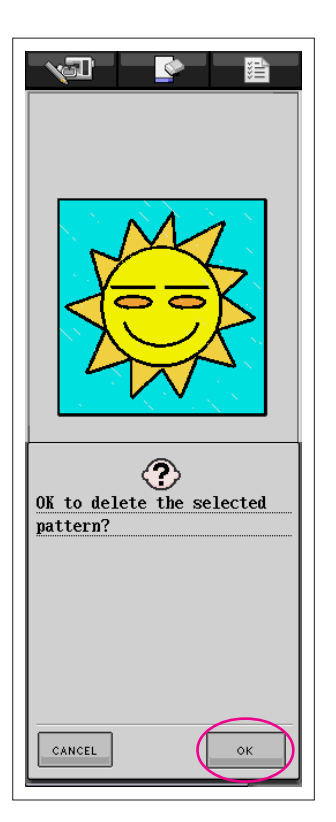

- **6** To delete the data, press  $\frac{1}{2}$ 
	- To quit deleting, press  $\frac{1}{2}$  cancel

- all. ć Saving..
- **7** The embroidery data is deleted, and if the required amount of free space is made available, the new embroidery data is automatically saved. If the amount of free space is not enough, another saved embroidery pattern must be deleted.
	- When saving onto USB media containing data other than embroidery data, such as image data, it may not be possible to save the new embroidery data, even after embroidery data is deleted. In this case,  $pres_{\text{cancer}}$ , and then change the USB media.

If the embroidery data was saved successfully, the previous screen automatically appears.

Saving embroidery data takes approximately 10 seconds.

#### **Notes**

• Do not turn off the machine while the [Saving] message is displayed, otherwise the embroidery data being saved may be lost.

## **Chapter 3 Other Functions**

### **SAVING IMAGE DATA**

#### **Saving Image Data**

Saved data that has been converted to embroidery data cannot be recalled with My Custom Design. To recall data and edit it with My Custom Design, save the image data on USB media before converting it to embroidery data or press  $\alpha$ <sub> $k$ ETURN</sub> after the conversion to return to the pattern drawing screen, and then save the data.

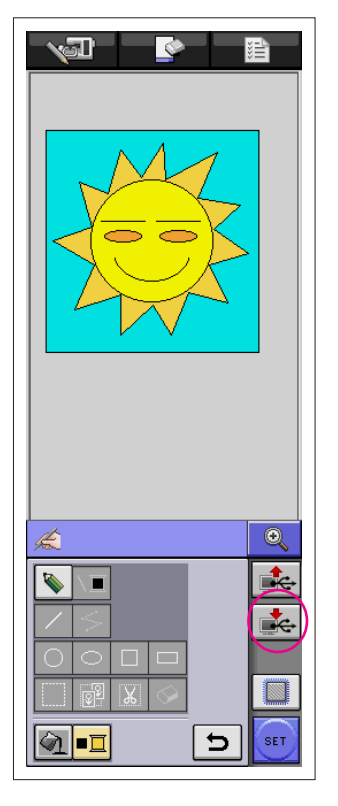

**1** Insert USB media into the USB port connector for media.

**Caution**

- **• The connectors on the USB cable can only be inserted into a connector in one direction.**
- **• Do not insert USB media containing pattern data other than those saved using our application. (Only .pm6 and .phc data can be used.)**
- 2 Press
	- The  $\left| \bigoplus$  key is not available when the pattern is displayed in the enlarged area. Press the  $\left|\mathbf{Q}\right|$  key to close the enlarged area.

- Saving..
- **3** The screen shown at the left appears. If the image data was saved successfully, the previous screen automatically appears.
	- Saving image data takes approximately 10 seconds.

#### **Caution**

**Do not turn off the machine while the [Saving] message is displayed, otherwise saved data may be lost. In addition, do not try to remove the USB media, otherwise the USB media may be damaged.**

#### ■ If the Image Data Cannot Be Saved

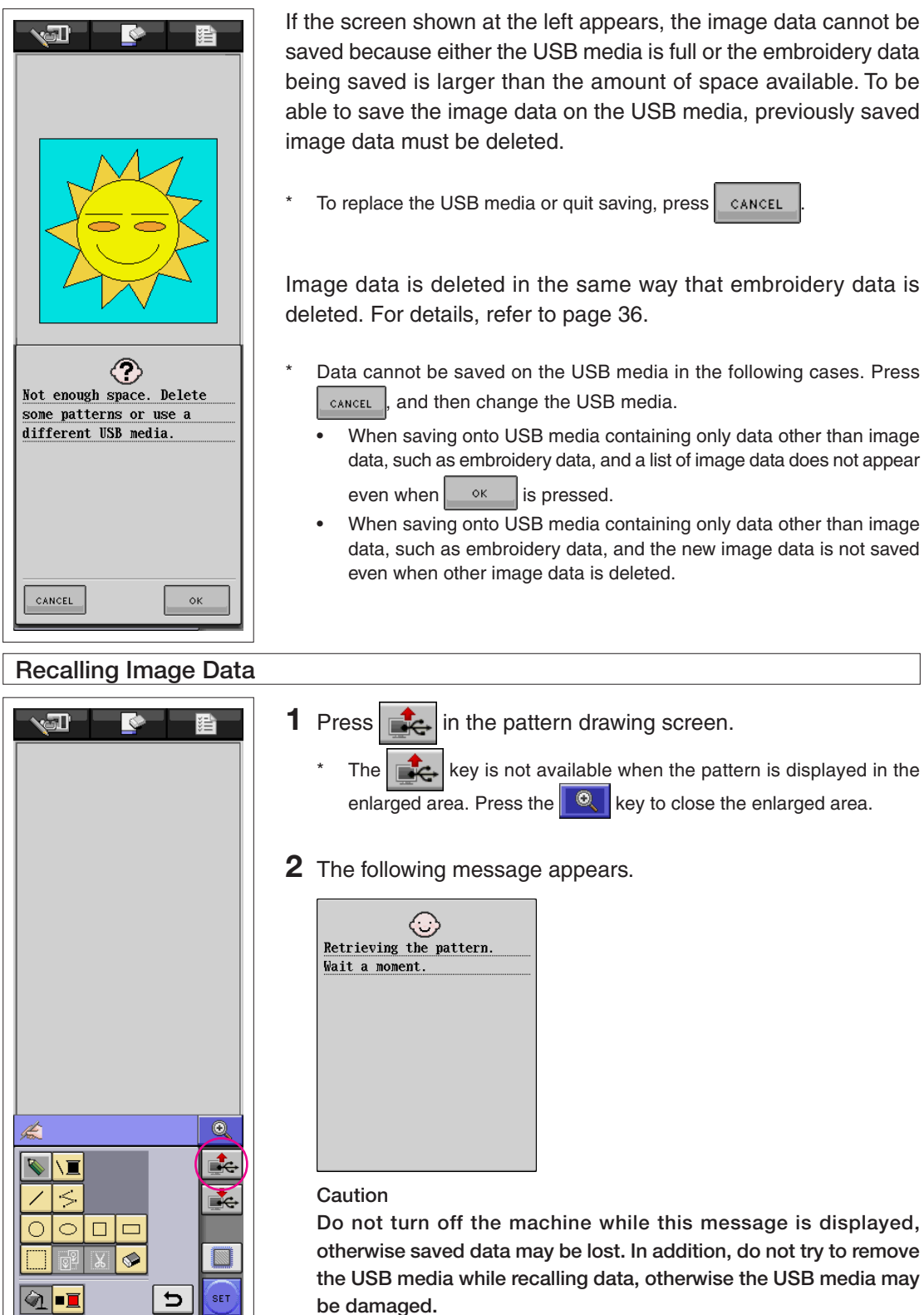

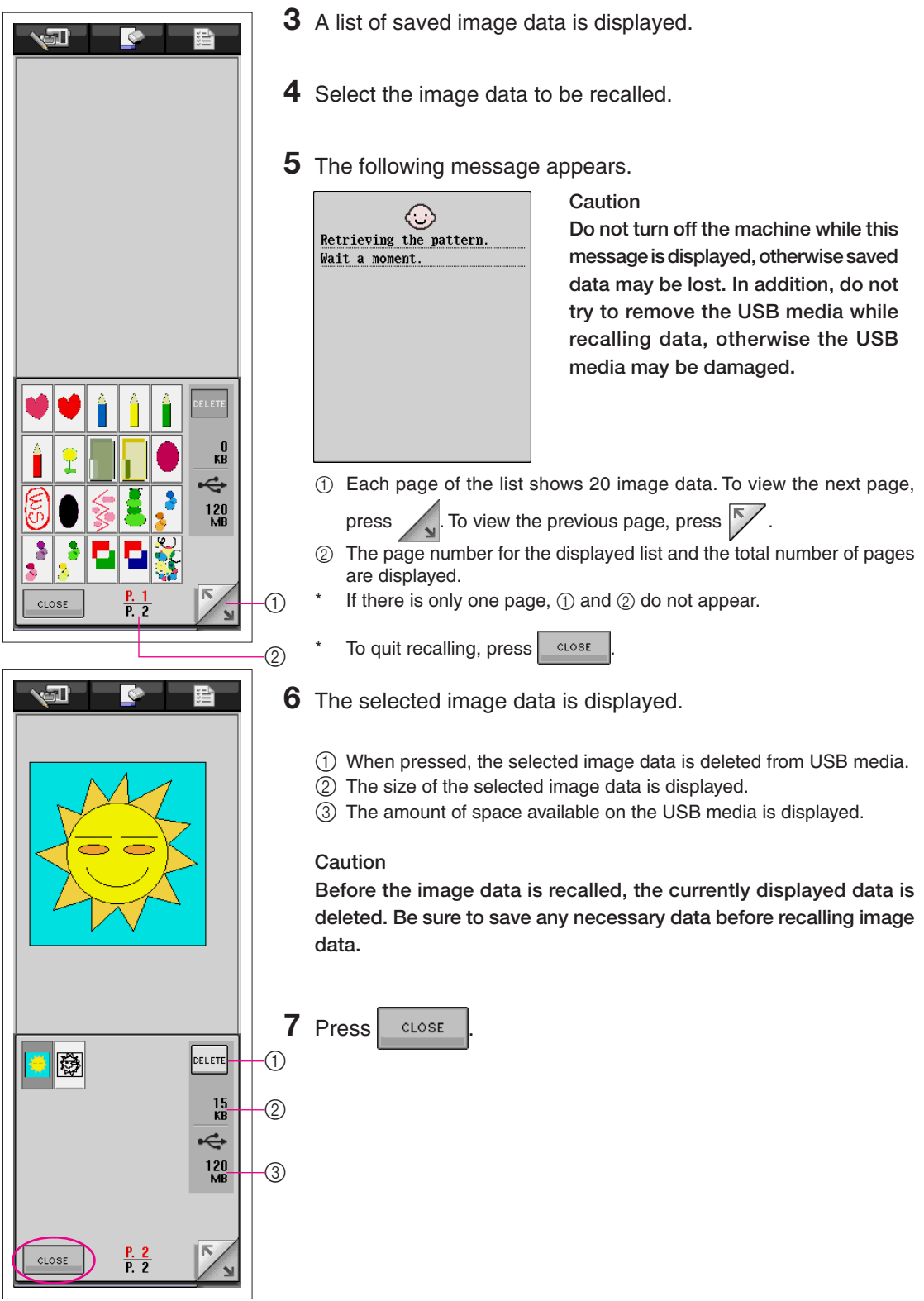

### **CLEARING THE SCREEN**

All operations that were performed can be stopped and the screen appears as it did when My Custom Design was started up.

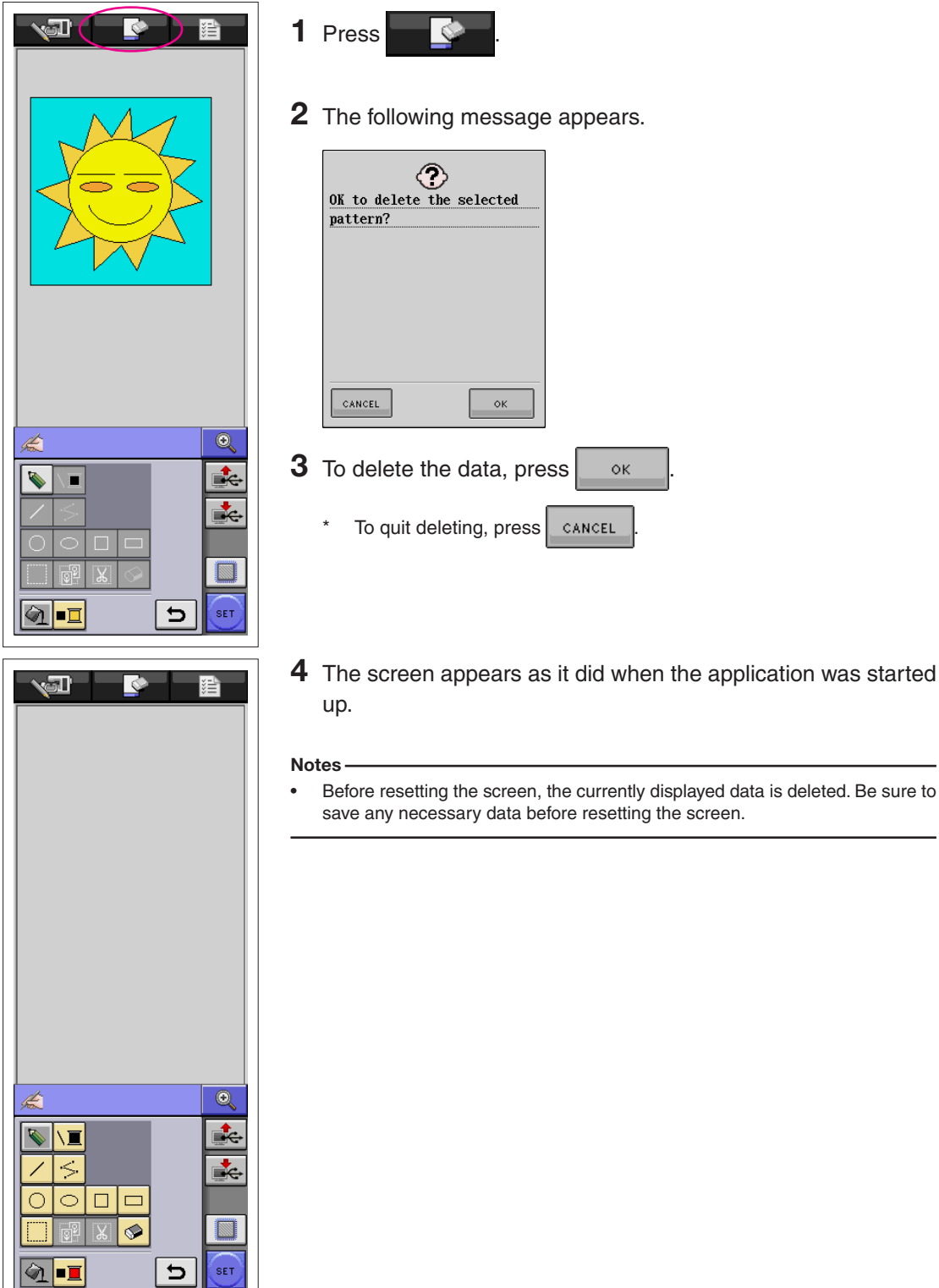

### **CLOSING THE APPLICATION TO USE THE SEWING MACHINE**

You can close the application to use the sewing machine without turning the machine off, then on again.

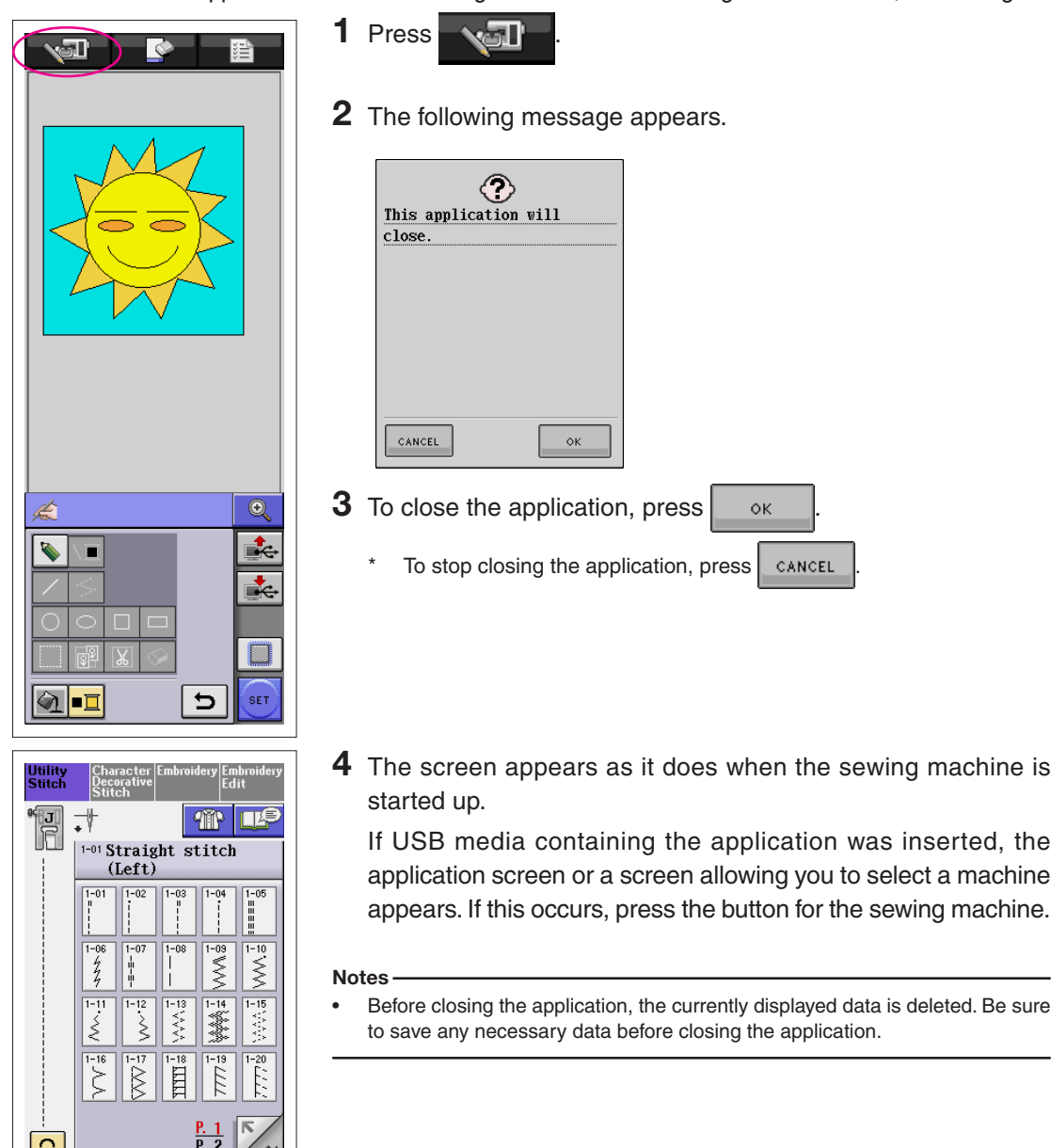

 $|\mathbb{R}|\otimes|$  in  $|$ 

LENGTH<br>**2.0** mm

 $\ddot{}$ 

**V W** 

 $G$  0

**VERETRIEVE** VE MEMORY

TENSION

 $\aleph$ 

 $\Delta$ |  $\Delta$ RESET

WIDTH<br>**DEL** mm

 $\ddot{}$ 

### **CORRECTING SHRINKAGE**

When created embroidery data is sewn, areas of the embroidery may shrink. If this occurs, correct the shrinkage.

#### ■ **Shrinkage**

The size of the pattern is enlarged and areas (fill stitches) shrink along the sewing direction. Since areas shrink while lines (satin stitches) are sewn with the size before shrinking, the lines and areas are no longer aligned.

In order to prevent this, adjust the length of the lines so that they are in the sewing direction and are larger than the original data.

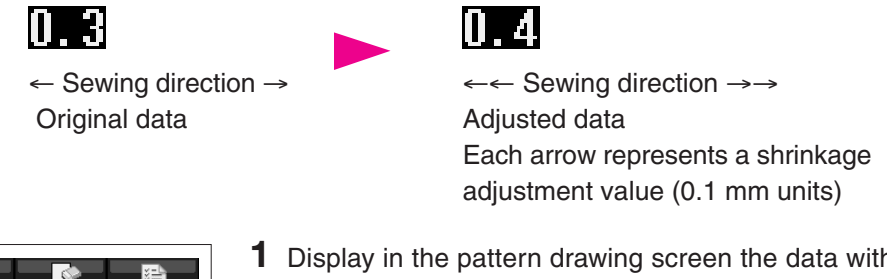

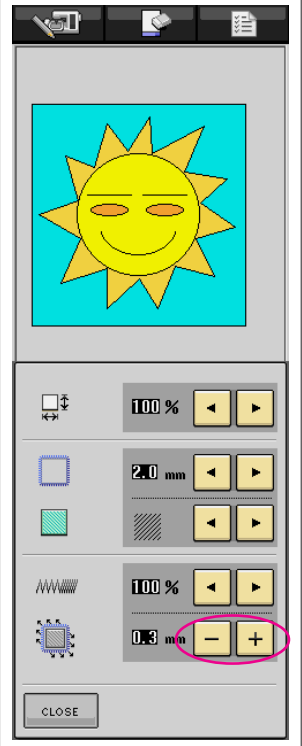

- **1** Display in the pattern drawing screen the data with shrunken areas, and then press  $\frac{1}{2}$ . The screen shown at the left appears.
- **2** Press  $-$  or  $+$  beside .
	- To lengthen the stitching, press  $\frac{1}{1}$ . To shorten the stitching,
	- Each press of  $\leftarrow$  makes the stitching longer by 0.1 mm.
	- Each press of  $\sim$  makes the stitching shorter by 0.1 mm.

A setting between 0.0 mm and 2.0 mm in 0.1 mm units can be specified.

**Notes**

press |

- Normally, the default setting of 0.3 mm is used.
- Continue sewing trial embroidery while making adjustments.
- The larger the pattern size, the easier shrinkage will occur.
- Shrinkage is also related to the sewing direction and stitch density of the fill stitches. Also try adjusting these settings.

## **Chapter 4 Troubleshooting**

### **ERROR MESSAGES**

If an operation is performed incorrectly, the buzzer sounds and an error message appears. If an error message appears, follow the instructions given in the error message to correct the problem. (The message that is displayed can be cancelled either by pressing  $\vert$  close or performing the

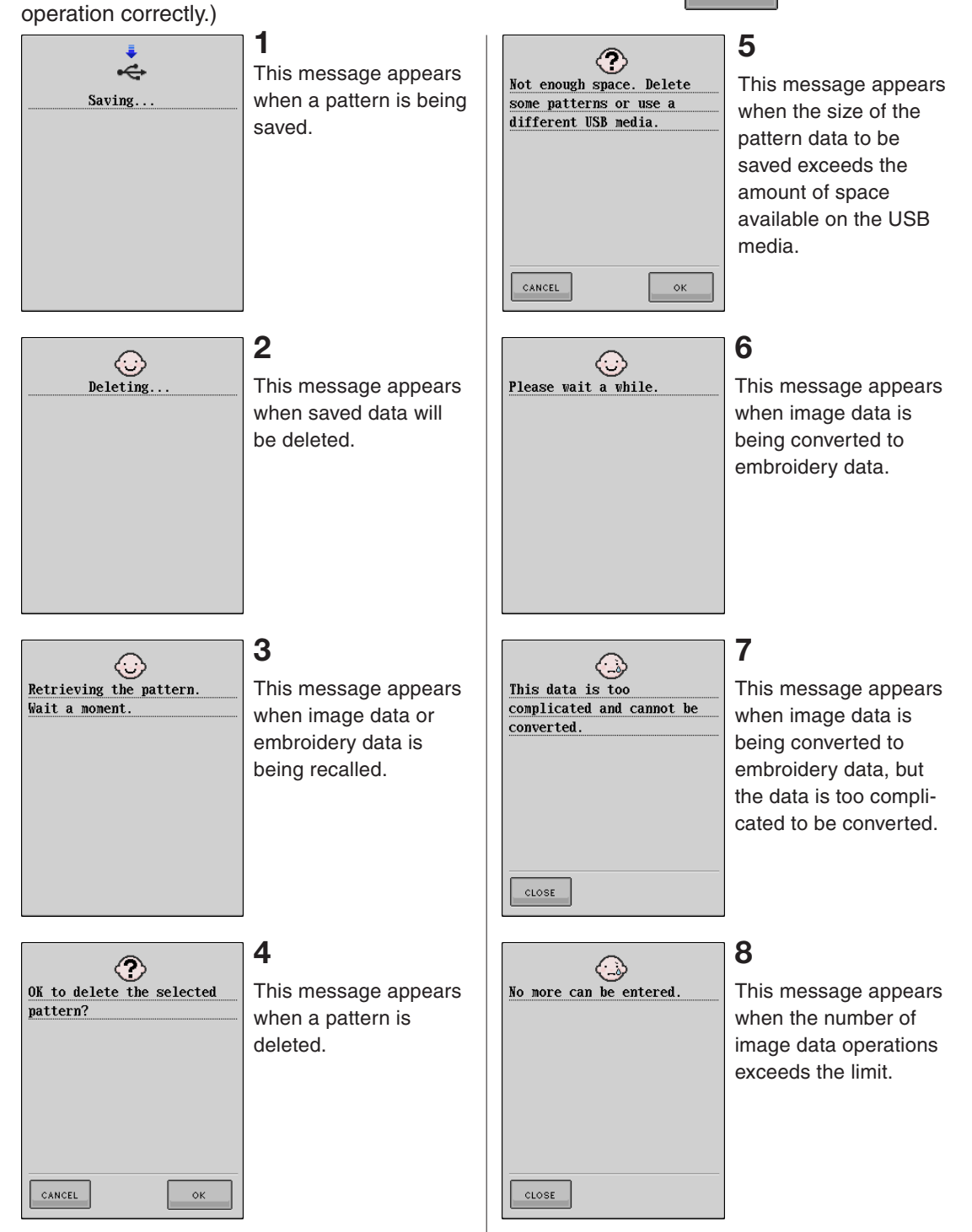

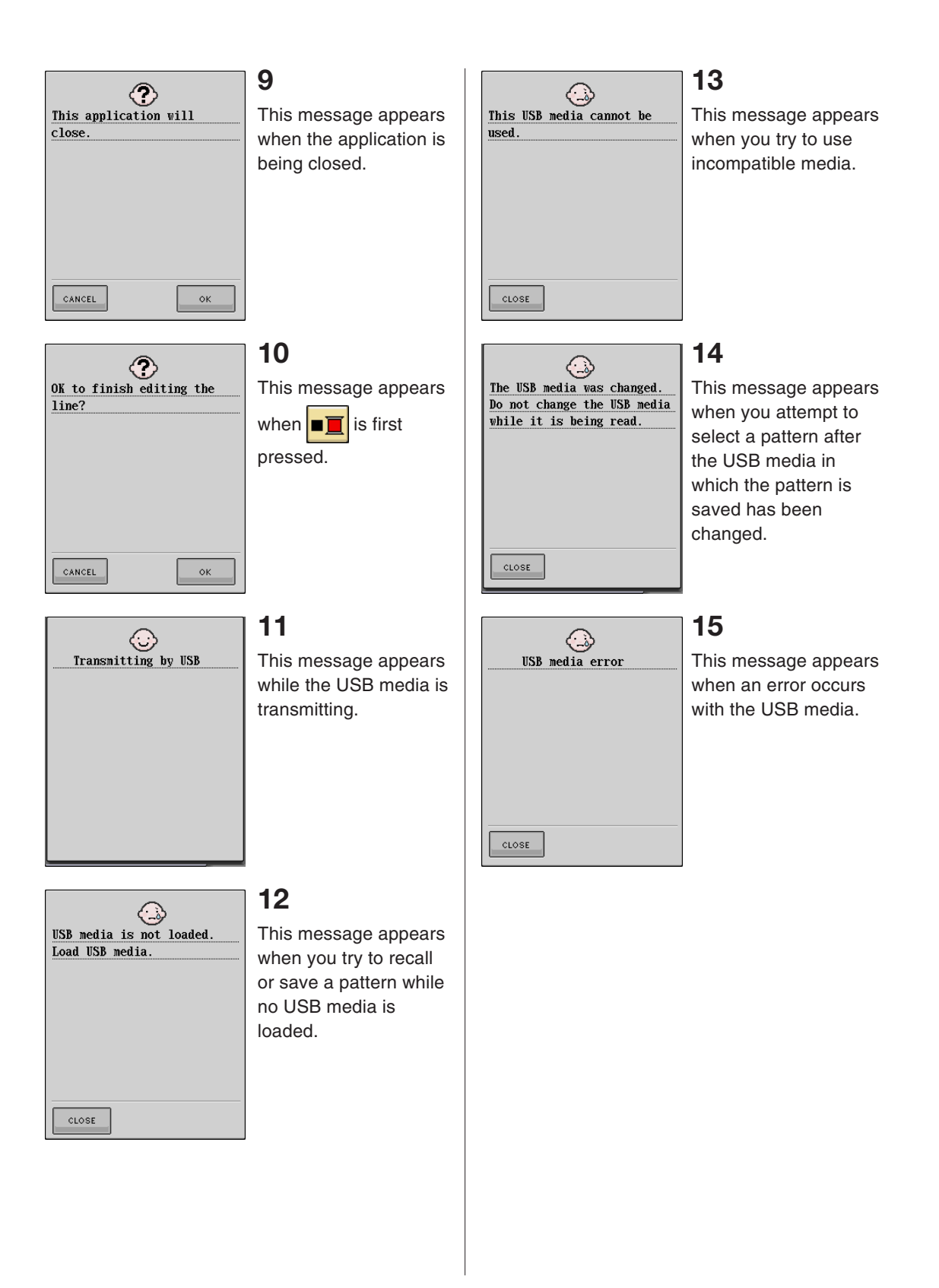